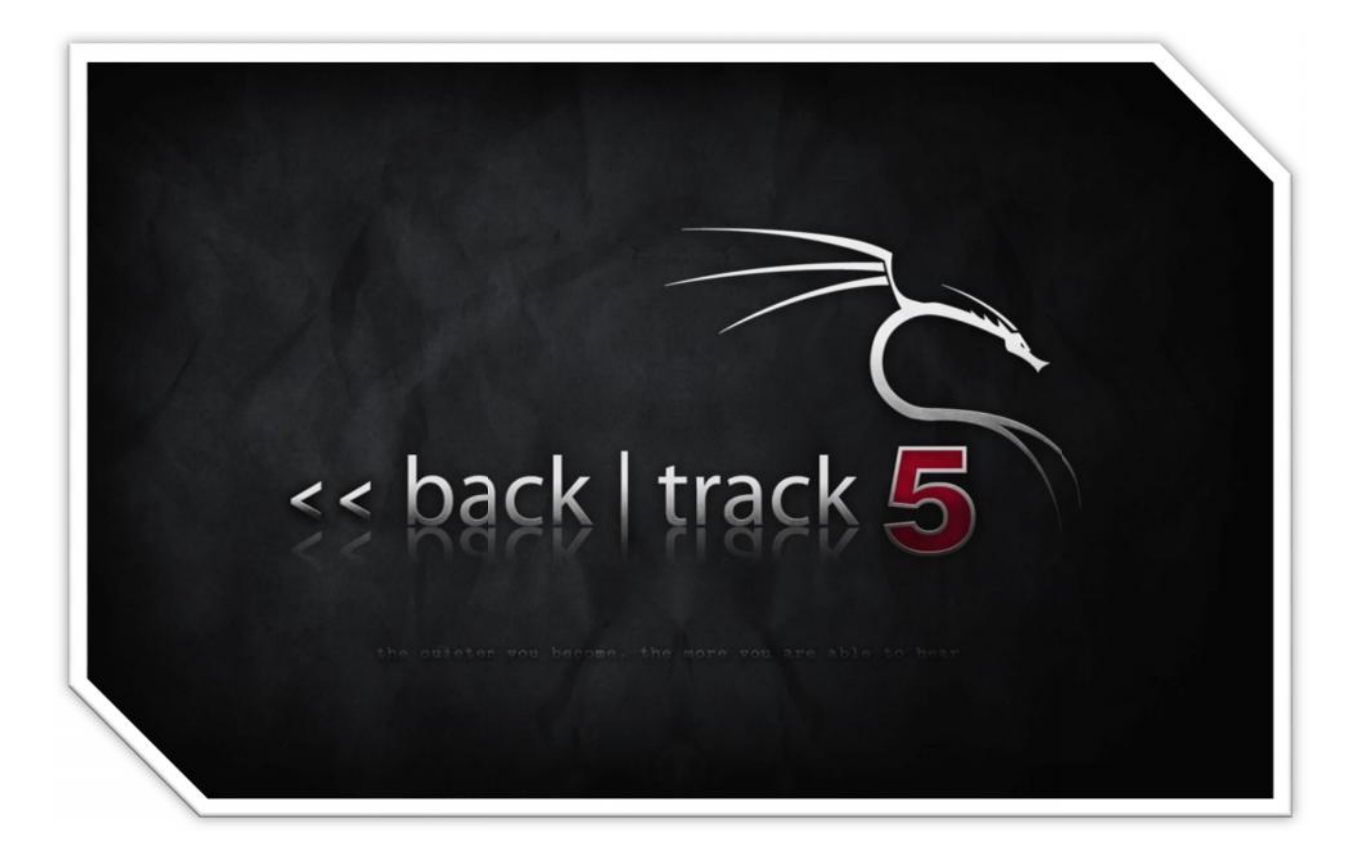

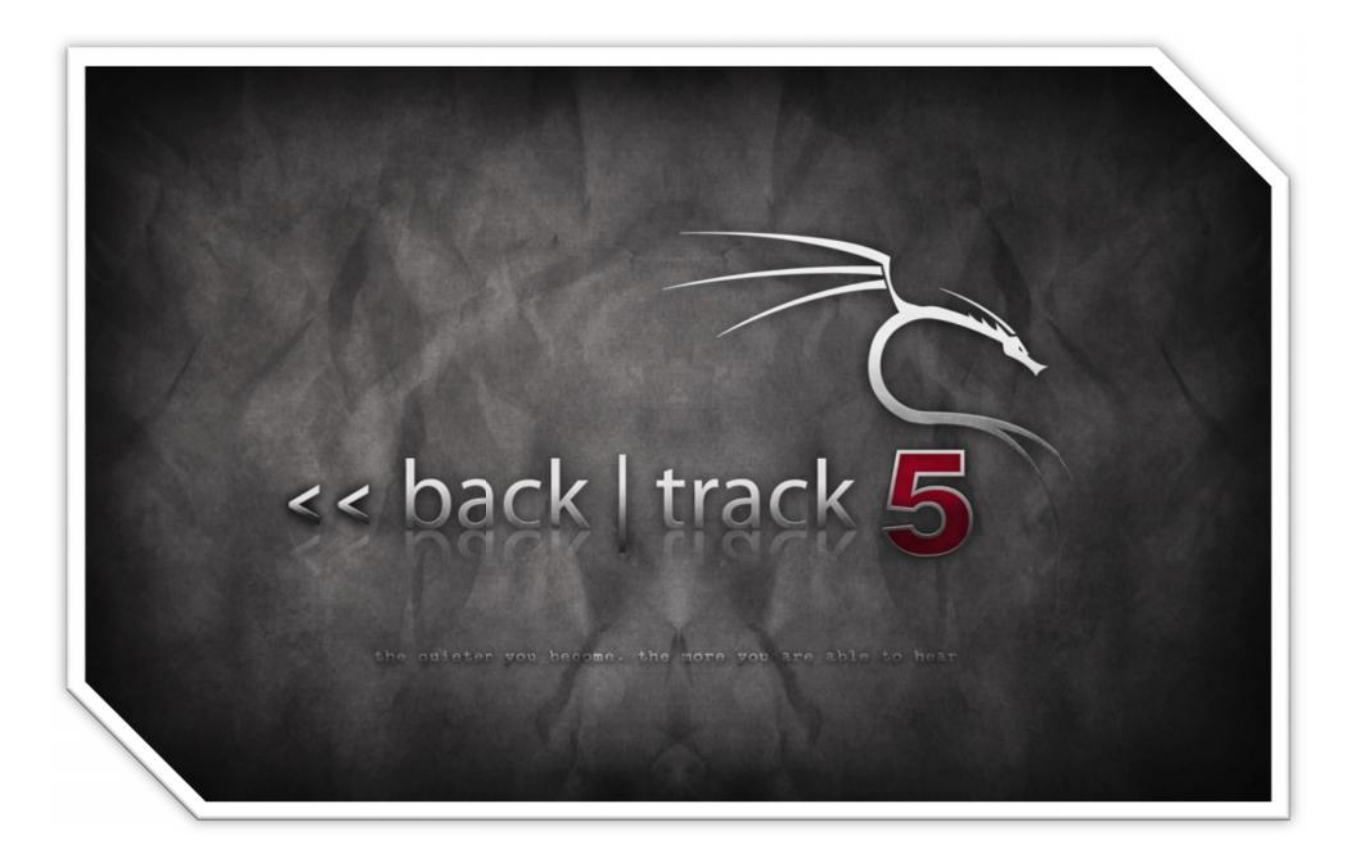

سخن تهیه کننده این کتاب :

سلام دوستان ، من هم مثل شما علاقه زیادي براي یادگیري این سیستم عامل دارم ولی اگر یه جستجویی در گوگل کرده باشید می فهمید که آموزش هاي پراکننده و ناقصی در این زمینه وجود داره وحتی بعضی از سایت ها و گروه هاي امنیتی هستن که آموزش رو ارائه دادن اما اگر عضو سایتشون هم بشی یا نمیزان عضوشون بشی یا میگن شما اجاز دانلود ندارید و باید از سوي مدیران تایید بشید .

به هر حال من این مطالب رو از سایت هاي ایرانی ، انگلیسی و عربی جمع آوري کردم و به شما عزیزان هدیه می دهم .

این کتاب با همت و تلاش هاي آقاي جعفر نیسی گردآوري شده است .

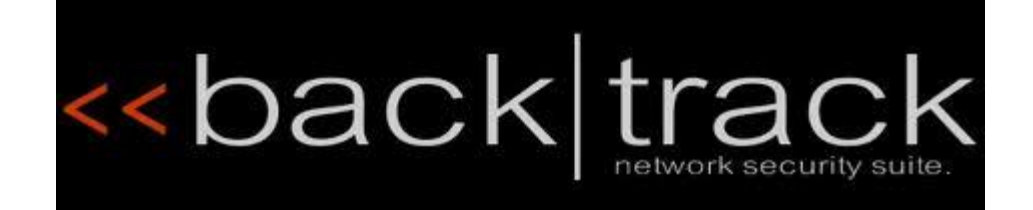

backtrack آشیانه آشیانه آشیانه

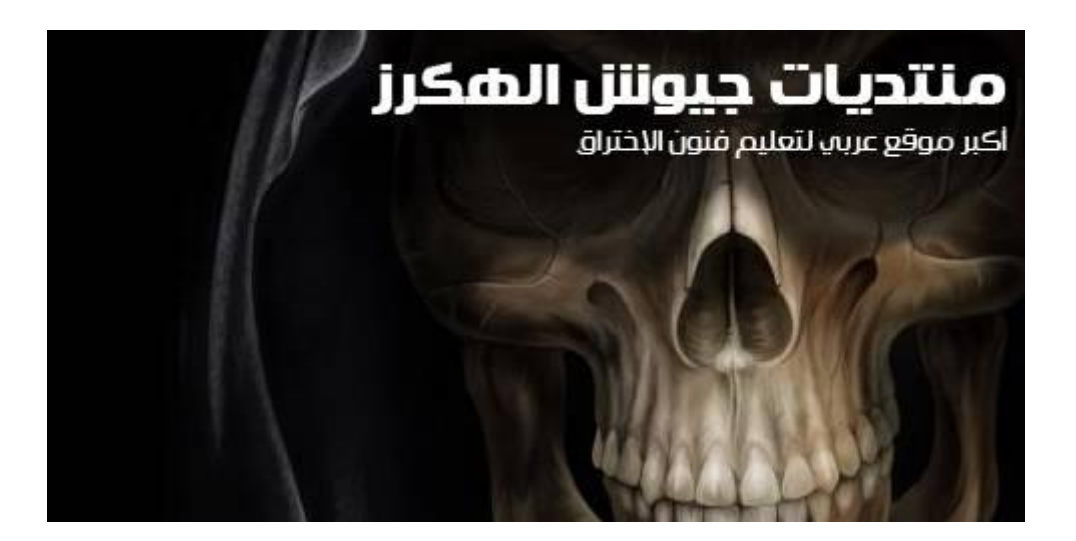

آیا شما هم علاقه براي یاد گرفتن هک و مبحث امنیت هستید؟پس براي کار با سیستم عامل Track|Back آماده شوید!

#### بک ترك چیست؟

بک ترك یک توزیع لینوکس مبتنی بر GNU است که براي کشف نقاط ضعف امنیتی سیستم هاي مختلف تهیه شده و به صورت یک دي وي دي لایو(بدون نیاز به نصب و یا وجود هارد دیسک) در اختیار همه قرار گرفته. البته شما نه تنها میتونید اون رو از روي دي وي دي اجرا کنید بلکه می تونید اون رو بر روي هارد دیسک، فلش مموري و یا با ماشین مجازي نصب و اجرا کنید. در حال حاضر آخرین آن نسخه بک ترك 5 است که از سایت رسمی بک ترك قابله دریافت است. بک ترك مبتنی بر 10.04 Ubuntu با هسته نسخه 6 2 ساخته شده که پیشرفته خوبی براي آن است. بک ترك براي تمام مخاطبان از نوابغ و کهنه کاران امنیت تا نو آموزان هک و امنیت ساخته شده و سریع ترین و آسان ترین راه تست امنیت سیستم هاي کامپیوتري، شبکه ها و سایتهاي اینترنتی است. جالب اینکه بدانید گروه هاي کلاه سیاه زیرزمینی و هم متخصصان امنیتی که براي دولت هاي کشورشون کار می کنند از جمله مشتریان اصلی بک ترك هستند.

چه کسانی از بک ترك استفاده می کنند؟

بک ترك براي تمام مخاطبان از نوابغ و کهنه کاران امنیت تا نو آموزان هنرهاي سیاه ساخته شده و سریع ترین و آسان ترین راه تست امنیت سیستم هاي کامپیوتري، شبکه ها و سایتهاي اینترنتی است .جالب اینکه بدونید گروه هاي کلاه سیاه زیرزمینی و هم متخصصان امنیتی که براي دولت هاي کشورشون کار می کنند از جمله مشتریان اصلی بک ترك هستند.

ابزار هاي بک ترك

بک ترك کامل ترین و بروز ترین مجموعه ابزار هاي امنیتی رو در خودش داره که رنج وسیعی از ابزار هاي پسورد کرکر گرفته تا ابزار هاي هک وب سرور و شبکه رو شامل میشه. ابزاهاي بک ترك در 11 طبقه دست بندي شدند:

- .1 جمع آوري اطلاعات(gathering Information(
- .2 شناسایی نقاط ضعف(Identification Vulnerability(
- .3 آنالیز شبکه هاي بیسیم (Analysis Network Radio(با پروتکل هاي 80RFID ,Bluetooth 2.11,
	- .4 کسب مجوز(Escalation Privilege(
	- ه. بازیابی و بازجویی دیجیتال (Digital Forensics)یا همون پزشك قانونی دیجیتال
		- ( VOIP)همونVoice Over IP .6
		- .7 نقشه یابی شبکه(Mapping Network(
		- .8 آنالیز برنامه هاي تحت وب(Analysis Application Web(
		- .9 کشف حفره هاي امنیتی(Toolkit Engineering Social & Exploit(
			- .10 كسب دسترسی غیر مجاز(Maintaining Access)
				- .11 مهندسی معکوس(Engineering Reverse(

نرم افزار هاي بک ترك

این هم لیستی از نرم افزار هاي همراه بک ترك که همراه با یک مجموعه عظیم از Exploit هاي کشف شده عرضه شده:

- Cisco OCS Mass Scanner
	- Metasploit
		- RFMON .
		- Kismet
		- Nmap •
	- Ophcrack
		- Ettercap •
- Etherealهمون یاWireshark
- (Browser Exploitation Framework)یاBeEF
	- Hydra ·
	- Quypt •

# backtrack آشیانه آشیانه آشیانه آشیانهآشیانه

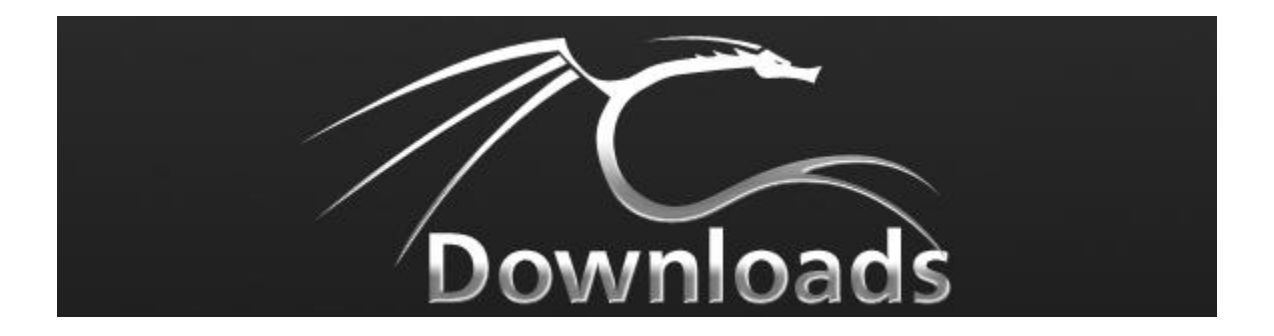

## دانلود بك ترك ه

براي دانلود بک ترك از سایت رسمی بک ترك وارد بخش دانلود بک ترك شوید. در اینجا از شما سوال می شود که قبل ازدانلود قصد ثبت نام در سایت را دارید؟ در صورتی که چنین قصدي ندارید بر روي دکمه Download کلیک کنید. در حال حاضر آخرین نسخه 2r backtrack می باشد . برای دانلود بك ترك از <u>سایت رسمی بك ترك</u> وارد بخش دانلود بك ترك شوید. در ا<u>د</u><br>قبل ازدانلود قصد ثبت نام در سایت را دارید؟ در صورتی كه چنین قصدی ندارید بر<br>كنید. در حال حاضر آخرین نسخه backtrack r2 می باشد .

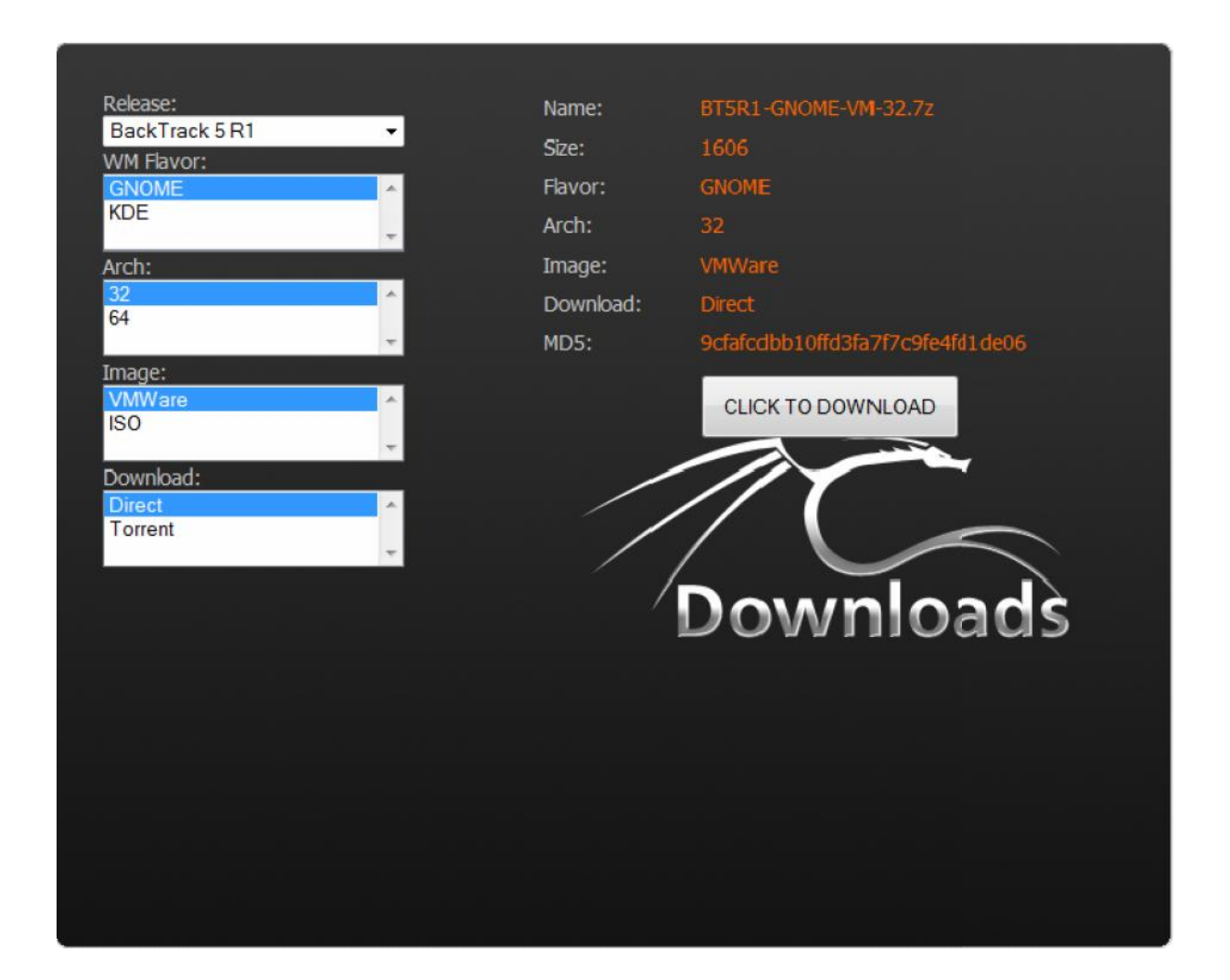

در قدم اول کدام انتشار از نسخه 5 بک ترك را دانلود کنیم؟

شما میتوانید توزیع 1RC یا2R یا انتشار اول از بک ترك را انتخاب کنید. قطعاً 2RC گزینه ي بهتریست. چون مشکلات انتشار اول در 2RC اصلاح شده، بعضی ابزار ها اصلاح و بروزرسانی شدند و بعضی مشکلات مربوط به درایور ها و پشتیبانی سخت افزاري در آن حل شده.

بک ترك را براي **VMware** دانلود کنم یا نسخه **DVD** کامل آن را؟

بهتر است قبل از اینکه در مورد محیط هاي کاري KDE و GNOME تصمیم بگیریم نوع نصب بک ترك را مشخص کنیم. این بخش خیلی مهم است. در صورتی که قصد دارید از بک ترك فقط بر روي ماشین مجازي استفاده کنید نسخه VMware بک ترك با محیط کاري GNOME را دانلود کنید(همانطور که در تصویر بالا میبینید). در این حالت امکان استفاده از محیط زیباي KDE براي شما فراهم نخواهد بود. من این حالت را پیشنهاد نمیکنم چون در صورت انتخاب حالت ISO در بخش Image صفحه دانلود علاوه بر امکان استفاده از بک ترك بر روي VMware امکان استفاده لایو(به صورت زنده از روي دي وي دي) و به صورت نصب در کنار ویندوز را هم خواهید داشت.

پس در بخش Image گزینه ISO را انتخاب می کنیم.

#### کدام محیط گرافیکی بهتر است **KDE** یا **GNOME**؟

KDE از بسیاري از جهات بر GNOME برتري دارد. به نظرم تنها برتري که GNOME براي شما خواهد داشت سبک تر بودنش خواهد بود. من پیشنهاد می کنم KDE را دانلود کنید. محیط KDE بک ترك تجربه جالب و حتی قابل مقایسه اي با ویندوز 7 خواهد بود.

معماري 32 بیتی یا 64 بیتی براي من مناسب تر است؟

معماري 64 بیتی فوق العاده است اما یک ایراد دارد: سازگاري با سخت افزارها و سیستم هاي مختلف. در صورتی که شما قصد دارید فقط در سیستم هایی که داراي پردازشگر با معماري 64 بیتی هستند از بکترك استفاده کنید نسخه 64 بیتی براي شما مناسب است.

اما در صورتی که میخواهید در هر شرایطی و بر روي هر سیستمی از بک ترك استفاده کنید نسخه 32 بیتی براي شما بهتر است. من در کل نسخه 32 بیتی را ترجیه میدهم و آن را پیشنهاد می کنم.

دانلود با تورنت یا با لینک مستقیم؟

در صورتی که از طرفداران تورنت هستید از این گزینه راضی خواهید بود. تورنت بکترك تعداد سیدهاي زیادي دارد و سرعت آن فوق العاده است. اما براي کاربران ایرانی که سرعت آنها معمولاً کمتر از 512Kbps است لینک مستقیم شما را سریع تر به نتیجه می رساند. پیشنهاد می کنم از یک نرم افزار مدیریت دانلود براي دریافت فایل ایمیج بکترك استفاده کنید.

دانلود نسخه هاي قدیمی تر بکترك

بیشتر منابع و آموزش هاي بکترك مربوط به نسخه 4 آن است. اما این نسخه دیگر توسط تیم بکترك پشتیبانی نمیشود. اما در صورتی که به هر دلیلی قصد دانلود نسخه هاي قدیمی تر را دارید دیگر از طریق سایت رسمی بکترك امکان دانلود آن را نخواهید داشت. بهتربن راه براي دانلود آن استفاده از شبکه هاي اشتراك فایل(تورنت) است.

اجراي بک ترك به صورت زنده

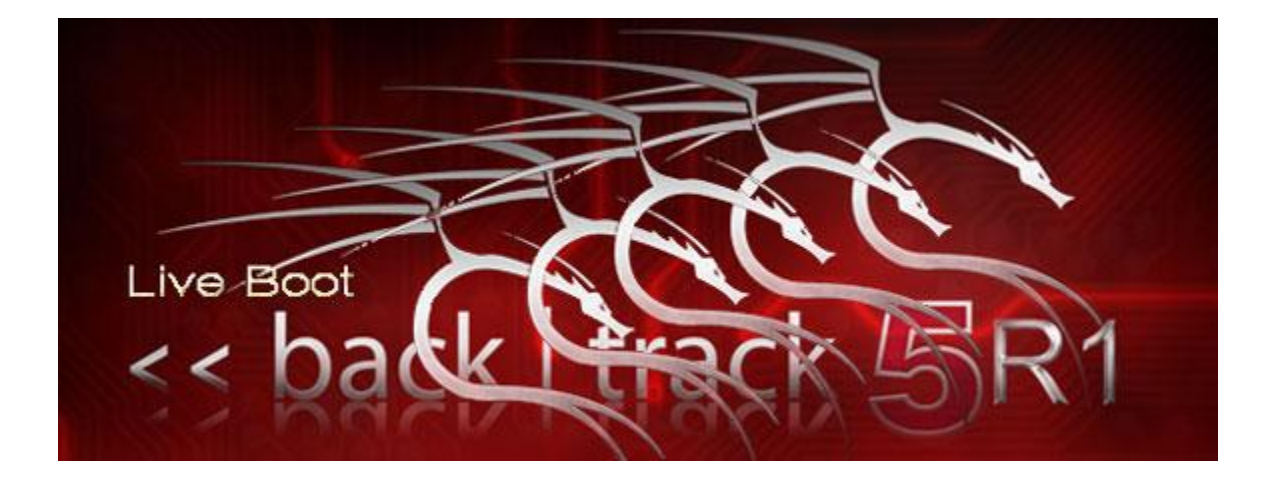

اجراي زنده سیتم عامل(Live (راهندازي سیستم عامل از یک درایو خارجی(سی دي، دي وي دي، فلش و ...) است به صورتی که سیستم عامل به حافظه اصلی(RAM (بارگزاري می شود و بدون نیاز به هارد دیسک بر روي سیستم اجرا می شود. در اجراي لایو بکترك(Linux Backtrack (هیچ تغییري در اطلاعات شما ایجاد نمی شود مگر اینکه پارتیشن هاي دیسک سخت خود را بارگزاري(mount (کرده و خود در آنها تغییر ایجاد کنید.

براي اجراي زنده backtrack بعد از دانلود بکترك به صورت یک فایل ایمیج(ISO (آن را بر روي یک DVD رایت کنید در Rom-DVD سیستم خود قرار دهید و سیستم را روشن کنید.سپس با منوي مشابه تصویر زیر روبرو می شوید:

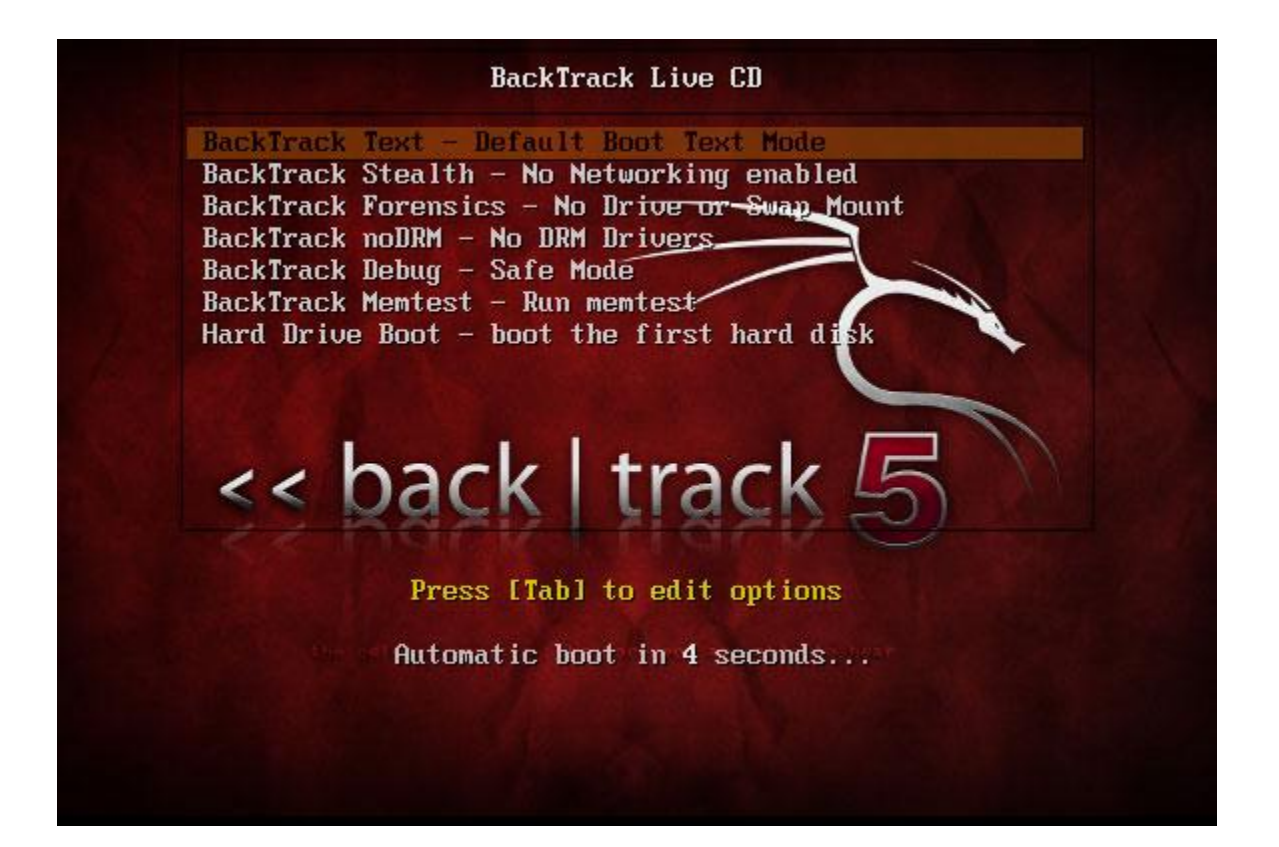

گزینه اول شما را وارد خط فرمان بکترك میکند. گزینه دوم بکترك را بدون راهندازي اتوماتیک شبکه راهندازي می کند تا در صورتی که قصد دارید بدون شناسایی شدن شبکه خاصی را آنالیز کنید به محض شروع سیستم عامل شما در لوگ سرور ثبت نشوید. بقیه گزینه ها براي خطایابی بکترك را با تنظیمات مختلف اجرا میکنند. با اجري گزینه آخر هم از بوت بکترك صرف نظر کرده و سیستم از هارد دیسک بوت می شود.

با اجراي گزینه اول شما مستقیماً وارد خط فرمان بکترك می شوید. همانطور که در سوالات رایج در بک ترك گفتم نام کاربري اصلی root و رمز عبور آن toor است. البته در صورتی که شما پارتیشن لینوکس روي هارد دیسک هاي خود نداشته باشید از شما سوالی نمیشود و مستقیماً وارد این صفحه می شوید:

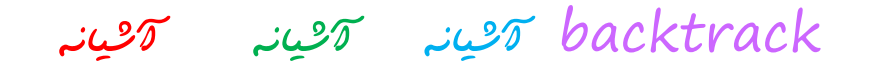

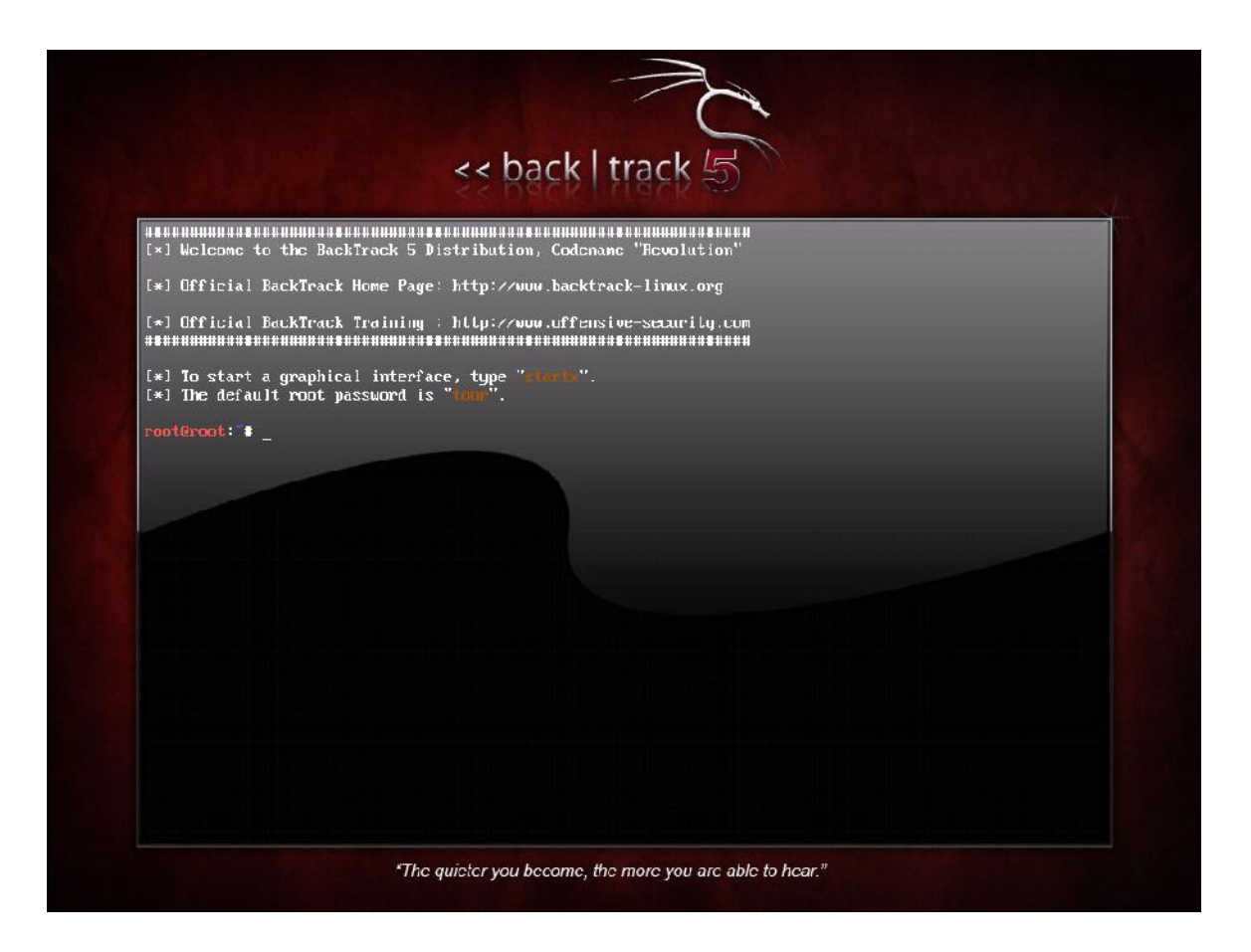

براي ورود به محیط گرافیکی بکترك فرمان زیر را وارد کنید

Startx

١٠

با اجراي این فرمان یکی از محیط هاي گرافیکی KDE یا GNOME بسته به انتخاب شما در دانلود بکترك به نمایش در می آید.

backtrack آشیانه آشیانه آشیانه

تصویر زیر محیط گرافیکی KDE در بکترك 5 2RC را نمایش می دهد.

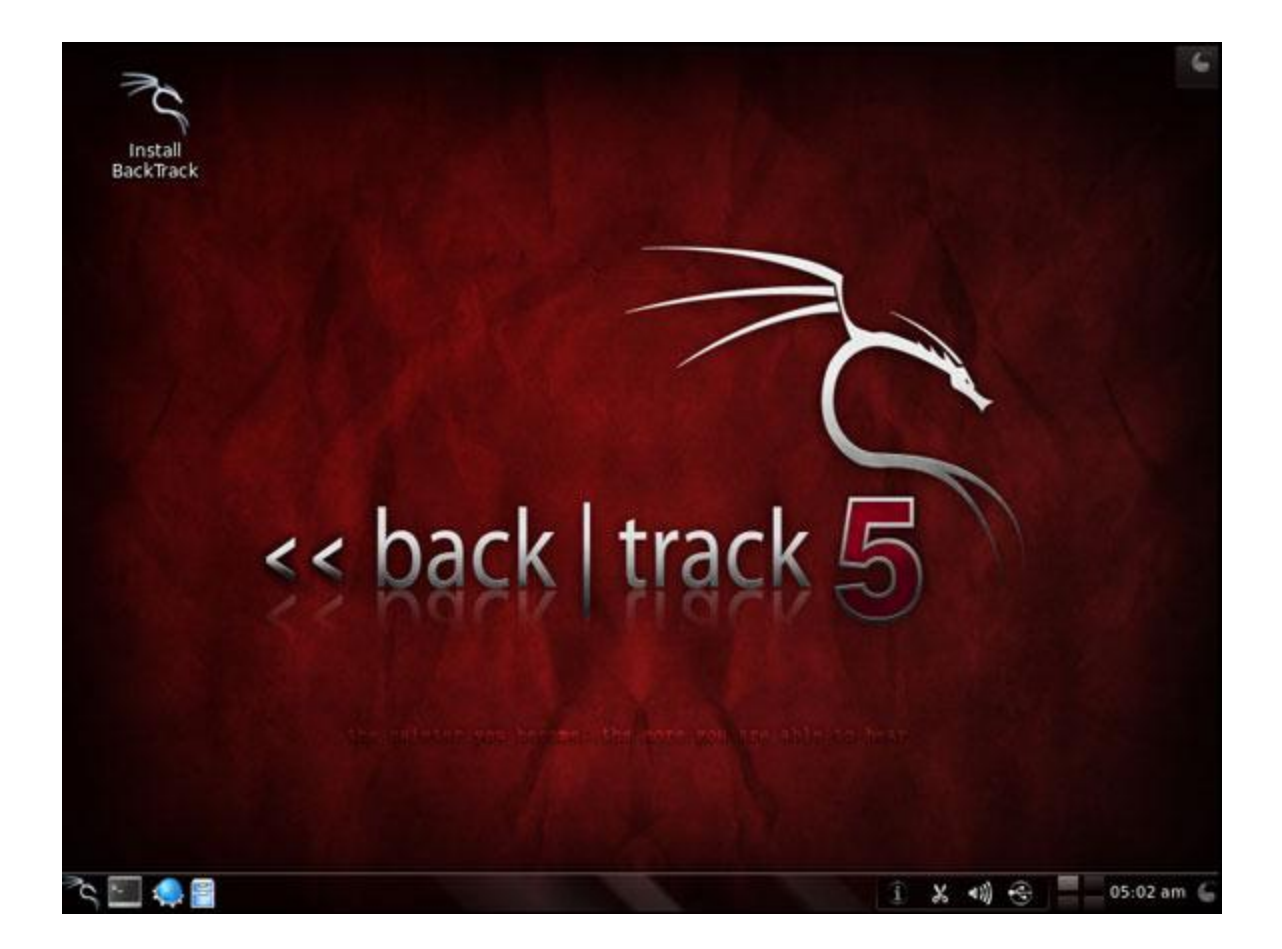

تبریک میگم. شما با موفقیت لینوکس بک ترك را راهندازي کردید. شما از همین طریق به وسیله آیکن Install BackTrack در دسکتاپ میتوانید بکترك را بر روي سیستم خود نصب کنید.

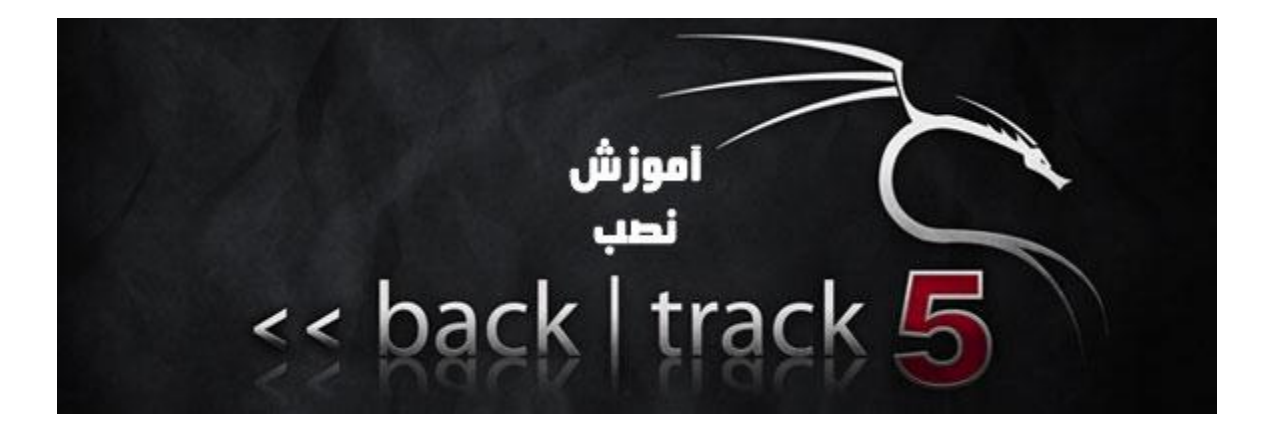

لینوکس بکترك(Backtrack (سیستم عاملیست که در دنیا به عنوان بهترین ابزار هکر ها شناخته میشود. به طوریکه تقریباً هر چیزي که براي یک عملیات کشف ضعفهاي امنیتی و نفوذ لازم است در آن گنجانده شده. در این مقاله به صورت قدم به قدم اقدام به نصب این سیستم عامل میکنیم.

در اینجا از بکترك 5 2RC استفاده شده. این آموزش هم بر روي نصب بر روي ماشین مجازي و هم به صورت مستقیم(منفرد یا در کنار ویندوز) قابل انجام است.

مرحله اول: اجرا زنده بک ترك

در قدم اول دیسک بکترك را در درایو قرار داده و آن را به صورت لایو اجرا کنید و وارد محیط گرافیکی آن شوید. براي اطلاعات بیشتر مقاله اجراي زنده بکترك را مطالعه کنید.

١٢

مرحله دوم: برنامه نصب بکترك را اجرا کنید

براي شروع ویزارد نصب بکترك طبق شکل برنامه نصب بکترك را از دسکتاپ اجرا کنید.

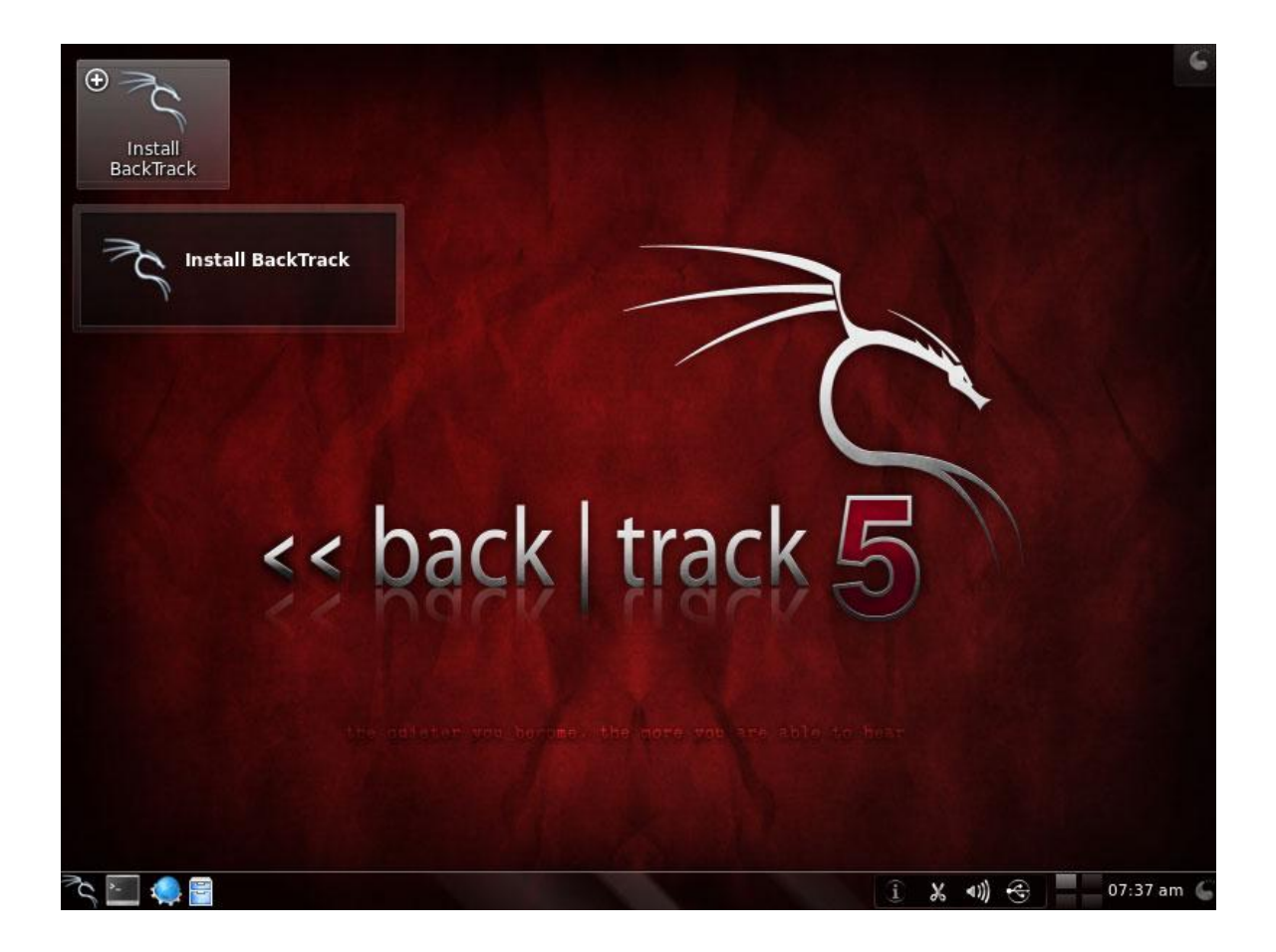

مرحله سه: انتخاب زبان

ما در اینجا زبان انگلیسی را انتخاب میکنیم. جاي زبان فارسی تو این لیست بلند از زبان ها خالیه. شما میتوانید گزینه اول(No Localization) را هم انتخاب کنید.

1919 - Paul Barnett, amerikansk konstantinsk politiker<br>1919 - Jan Barnett, amerikansk politiker<br>1919 - Jan Barnett, amerikansk politiker<br>1919 - Jan Barnett, amerikansk politiker<br>1919 - Jan Barnett, amerikansk politiker<br>191

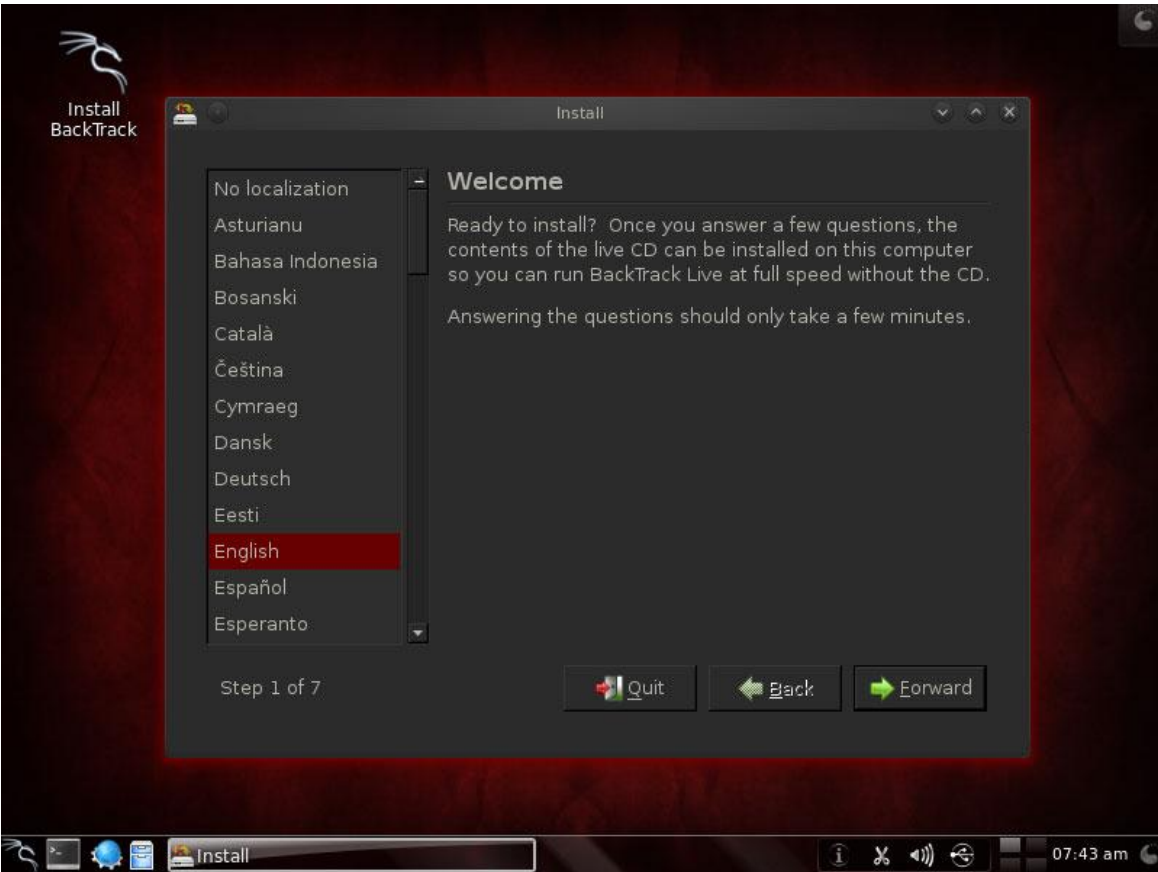

مرحله چهار: انتخاب منطقه زمانی

در اینجا کشور خود را میکنیم. من کشور عزیزمون ایران را انتخاب کردم. براي این کار میتونید روي نقشه کلیک کنید.

1919 - Paul Barnett, amerikansk konstantinsk politiker<br>1919 - Jan Barnett, amerikansk politiker<br>1919 - Jan Barnett, amerikansk politiker<br>1919 - Jan Barnett, amerikansk politiker<br>1919 - Jan Barnett, amerikansk politiker<br>191

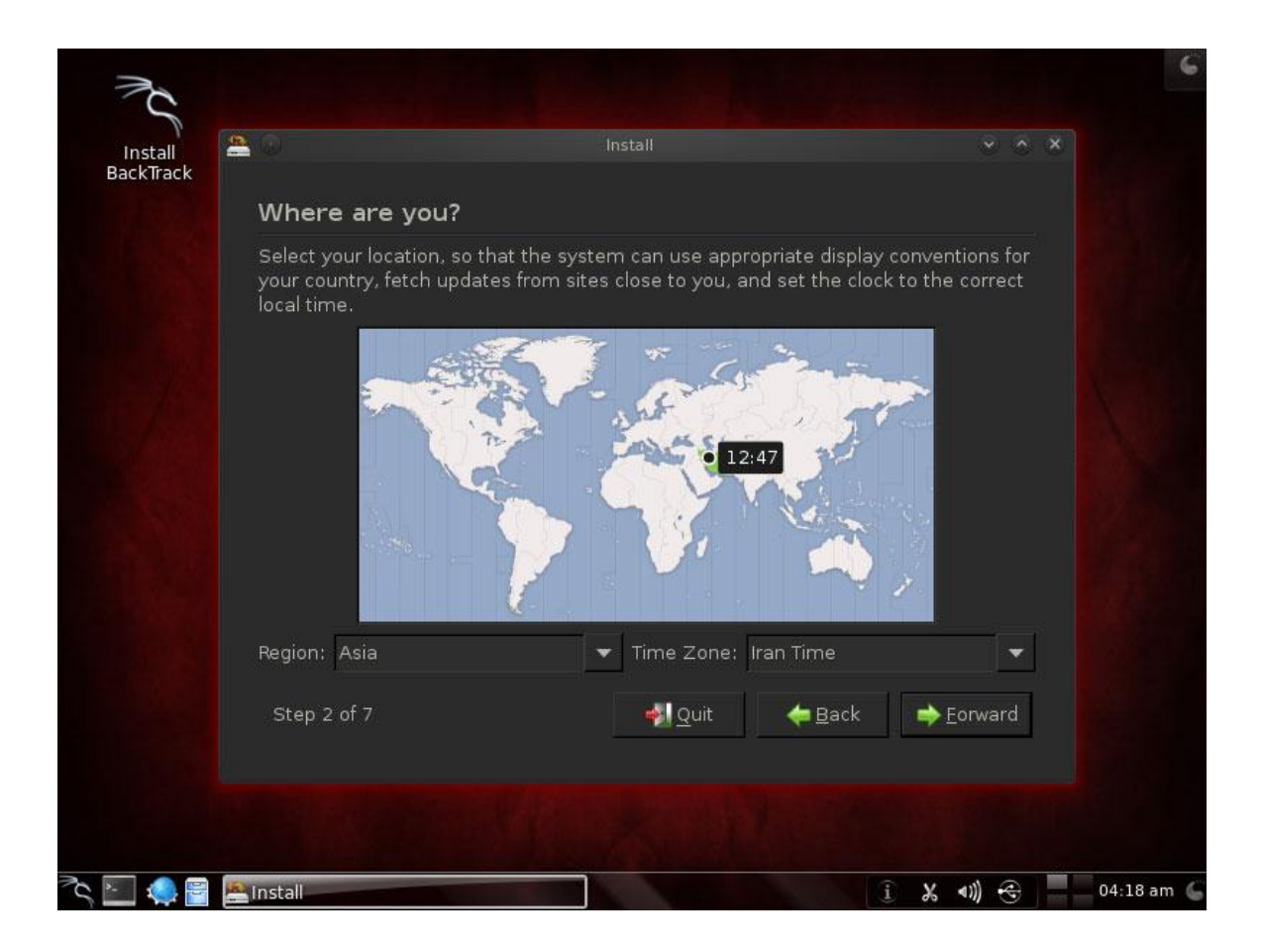

تا جایی که من اطلاع دارم این تنظیمات نمیتونه باعث رهگیري شما در بکترك بشه اما ممکنه شما بخواهید شرط احتیاط رو رعایت کنید و مقادیر شانسی رو در این تنضیمات وارد کنید.

1919 - Paul Barnett, amerikansk konstantinsk politiker<br>1910 - Jan Barnett, amerikansk politiker<br>1910 - Jan Barnett, amerikansk politiker<br>1910 - Jan Barnett, amerikansk politiker<br>1910 - Jan Barnett, amerikansk politiker<br>192

مرحله پنج: انتخاب زبان صفحه کلید

من در این مرحله با انگلیسی پیش میرم و زبان فارسی رو بعداً اضافه میکنم.

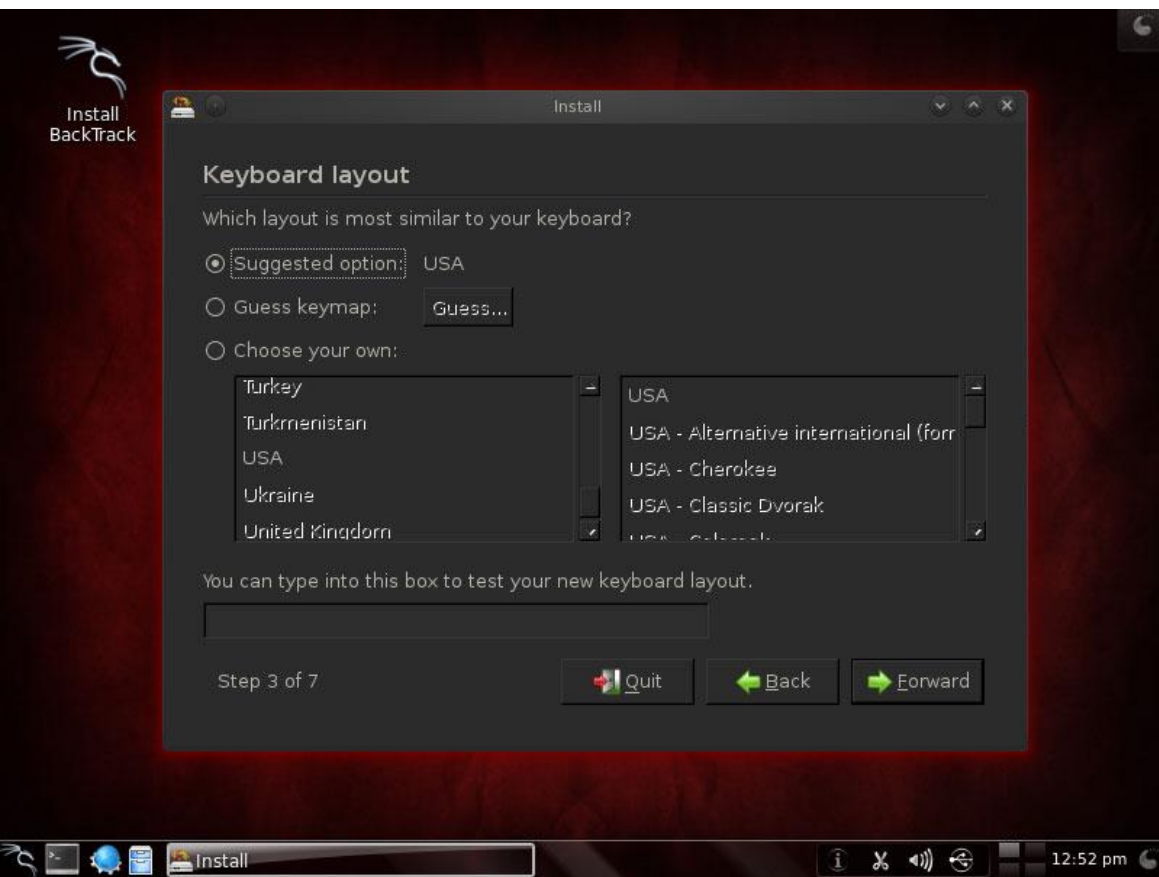

البته شما میتونید در همین بخش زبان فارسی رو انتخاب کنید. براي این کار مثل تصویر زیر کشور ایران و در لیست زبان ها گزینه ي آخر رو انتخاب کنید.

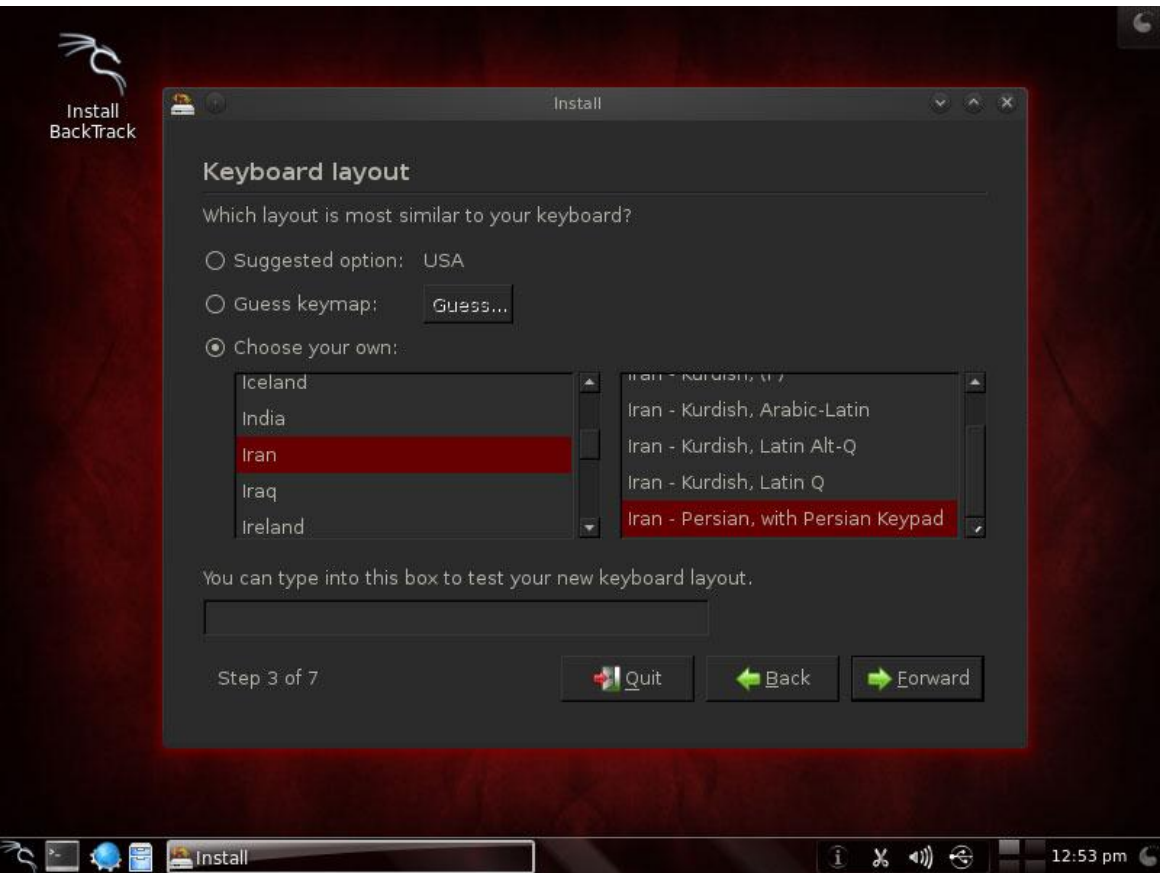

مرحله شش: اختصاص فضا به پارتیشن لینوکس

این مرحله در نصب سیستم عامل در کنار ویندوز خیلی مهمه. در صورتی که که شما بکترك را روي ماشین مجازي(VMWare (نصب میکنید نیازي به تغییر تنظیمات پیش فرض وجود ندارد(تصویر زیر) و میتوانید بدون هیچ تغییري به مرحله بعد بروید.

1919 - Paul Barnett, amerikansk konstantinsk politiker<br>1919 - Jan Barnett, amerikansk politiker<br>1919 - Jan Barnett, amerikansk politiker<br>1919 - Jan Barnett, amerikansk politiker<br>1919 - Jan Barnett, amerikansk politiker<br>192

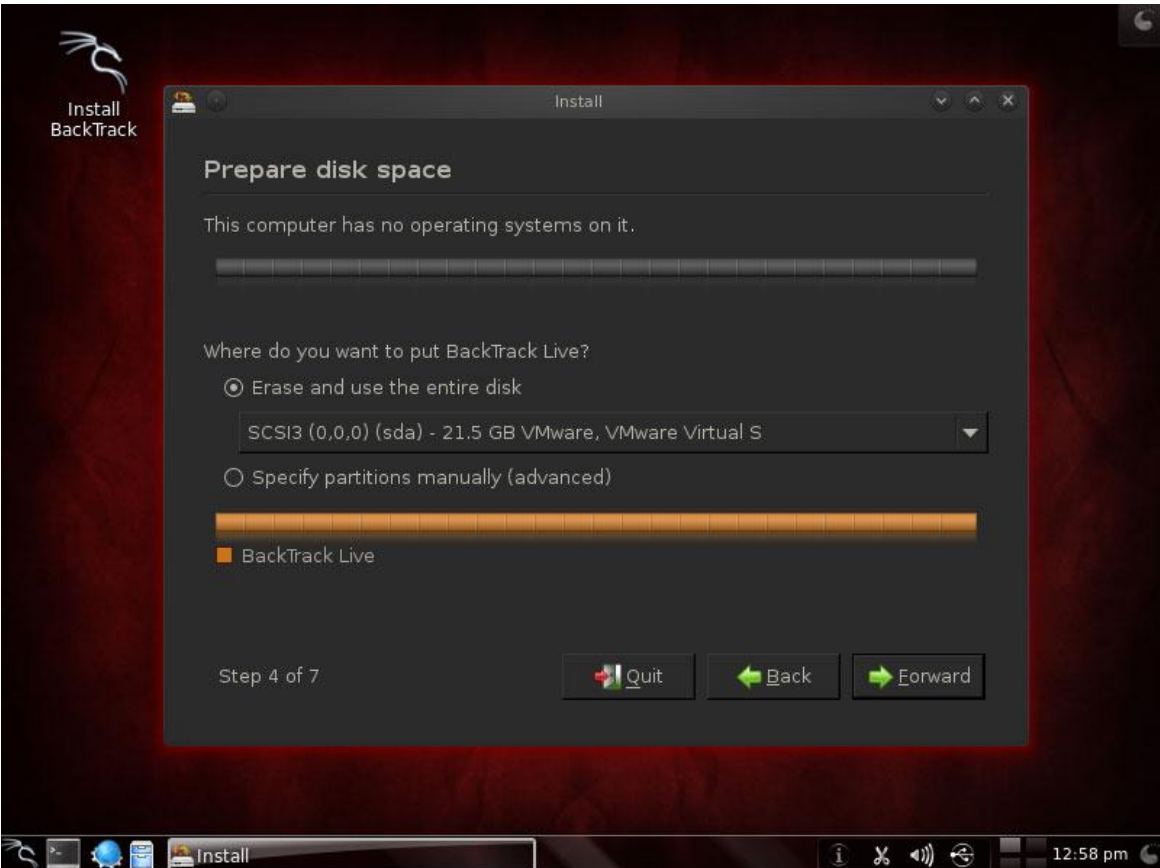

در صورتی که بکترك را در کنار ویندوز نصب میکنید پیشنهاد میکنم که با توجه به دردناك بودن از دست دادن فایلها در ویندوز خود از تمام فایل هایی که براي شما اهمیت دارند پشتیبان تهیه کنید. البته احتمال از دست دادن فایل به خاطر خطاي نرم افزاري خیلی پایین و غیر محتمل است و در صورتی که با پارتیشن بندي آشنا باشید احتمالاً هیچ مشکلی به وجود نمی آید. براي از بین بردن هر ریسکی من روش زیر را پیشنهاد میکنم:

در ویندوز مراحل زیر را طی کنید: Computer My < Click Right < Manage و بر روي Managment Disk کلیک کنید. آخرین درایوي که در لیست مشاهده می کنید در نظر بگیرید. در صورتی که در آن حد اقل فضاي خالی 22 گیگابایت وجود ندارد تعدادي از فایل ها را به درایو دیگري منتقل کنید. بر روي درایو راست کلیک کرده و گزینه Valume Shrink را کلیک کنید.

18 - 19 July 19

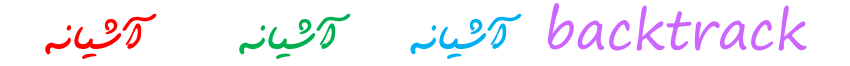

با این کار پنجره اي باز میشود که از شما مقدار فضایی که میخواهید از پارتیشن انتخاب شده کم کنید را میپرسد. این مقدار به مگابایت است پس براي کم کردن 20 گیگابایت 20480 را از فصاي کل دیسک کم کنید. در صورتی که در نصب در کنار ویندوز در این مرحله هستید کافی است از گزینه دوم(Advanced (استفاده کنید و فضاي خالی انتهاي دیسک را انتخاب کنید. در صورتی که حافظه رم شما کم باشد بهتر است پارتیشن 2 گیگابایتی براي swap را هم ایجاد کنید.

#### مرحله هفت: شروع فرایند نصب

در اینجا با کلیک بر روي install نصب شروع میشود. این مکن است مرحله 10 با 30 دقیقه با توجه به نوع نصب و قدرت سخت افزار شما طول بکشد.

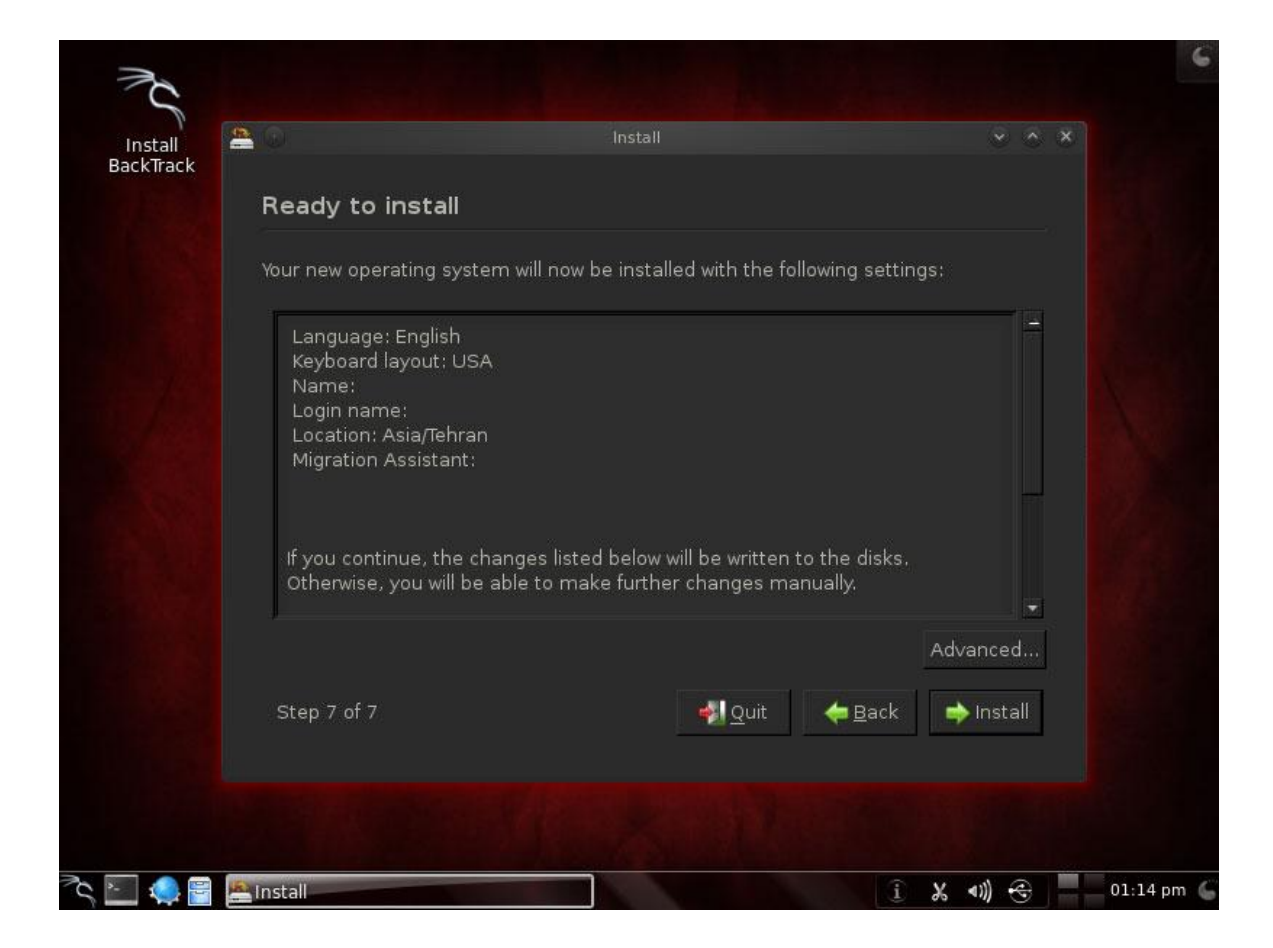

1919 - Paul Barnett, amerikansk konstantinsk politiker<br>1919 - Jan Barnett, amerikansk politiker<br>1919 - Jan Barnett, amerikansk politiker<br>1919 - Jan Barnett, amerikansk politiker<br>1919 - Jan Barnett, amerikansk politiker<br>192

مرحله هشت: اتمام نصب

در ادامه نیاز به انجام کاري خاصی نیست. صبر میکنیم تا نصب به پایان برسد و میتوانید سیستم را ري استارت کنید.

حالا در صورتی که شما بک ترك را در کنار ویندوز نصب کرده اید دیسک بک ترك را خارج کنید. با شروع به کار سیستم وارد منوي بوت میشوید. گزینه آخر شما را به ویندوز میبرد و گزینه اول به بکترك.

در صورتی که شما نصب را در VMWare انجام میدادید بعد از ري استارت میتوانید براي افزایش کارکرد ابزارهاي بکترك را نصب کنید.

1971 - Paul Barnett, and a San Francisco<br>1972 - Paul Barnett, actor and a San Francisco<br>1972 - Paul Barnett, actor and a San Francisco

backtrack آشیانه آشیانه آشیانه آشیانهآشیانه

آموزش نصب بکترك در ماشین مجازي(VMWare( (

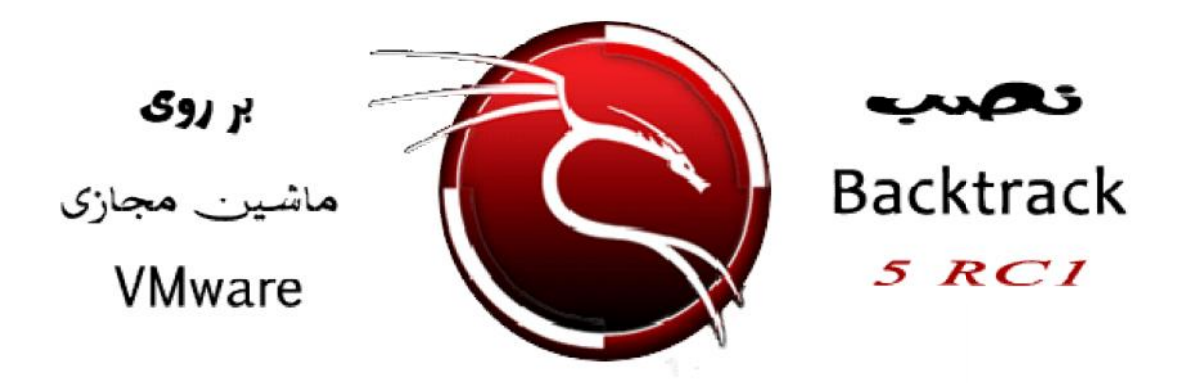

بکترك سیستم عاملیست که روز به روز در بین جامعه هکر ها و متخصصان امنیتی محبوب تر میشود و بر کاربران آن اضافه می شود. هر چند که براي دسترسی به حداکثر قدرت پردازشی میتوان آن را به صورت مجزا(یا در کنار ویندوز) نصب کرد اما در صورتی که شما بکترك را بر روي ماشین مجازي(VMWare (نصب کرده باشید از مزایایی مثل استفاده از قابلیت هاي ویندوز و لینوکس و انجام دو عمل مختلف در کنار هم استفاده کنید. شود. هر چند که برای دسترسی به حداکثر قدرت پردازشی میتوان ان را به صورت مجزا(یا در کنار<br>کرد اما در صورتی که شما بکترك را بر روی ماشین مجازی(VMWare) نصب کرده باشید از مزایایی<br>ز قابلیت های ویندوز و لینوکس و انجام دو عمل مختل

در این مقاله Backtrack 5 RC2 را بر روی VMWare Workstation 7.1.x نصب شده بر روی ویندوز ۷ استفاده<br>میکنیم. البته نصب در ویندوز xp هم تفاوتی در مراحل انجام شده ندارد و مشابه است. میکنیم. البته نصب در ویندوز xp هم تفاوتی در مراحل انجام شده ندارد و مشابه است.

توجه کنید در صورتی که بکترك را دانلود نکرده اید قبل از دانلود بکترك حتماً آموزش دانلود لینوکس بکترك را که بکترك مطالعه کنید.مطالعه کنید.

مرحله اول: نصب ماشین مجازي بر روي ویندوز ویندوز

این مرحله نیاز به توضیح اضافی ندارد. فقط توجه کنید که در صورتی که از ویندوز 64 بیتی استفاده میکنید با این مرحله نیاز به توضیح اضافی ندارد. فقط توجه کنید که در صورتی که از ویندوز ٦٤ بیتی استفاده میکنید با<br>نصب VMWare 64 بیتی کارایی خیلی بیشتر افزایش پیدا میکند. البته این ربطی به ٢٢ یا ٦٤ بیتی بودن بکترك ندارد. مثل استفاده از قابلیت<br>در این مقاله k 5 RC2<br>در این مقاله k 5 RC2<br>نوجه کنید در صورتی کا<br>مطالعه کنید.<br>مرحله اول: نصب ماشا<br>این مرحله نیاز به توضا<br>نصب VMWare 64 با

٢١

مرحله دوم: ایجاد ماشین مجازي ماشین

مثل تصویر یک ماشین مجازي جدید ایجاد کنید.

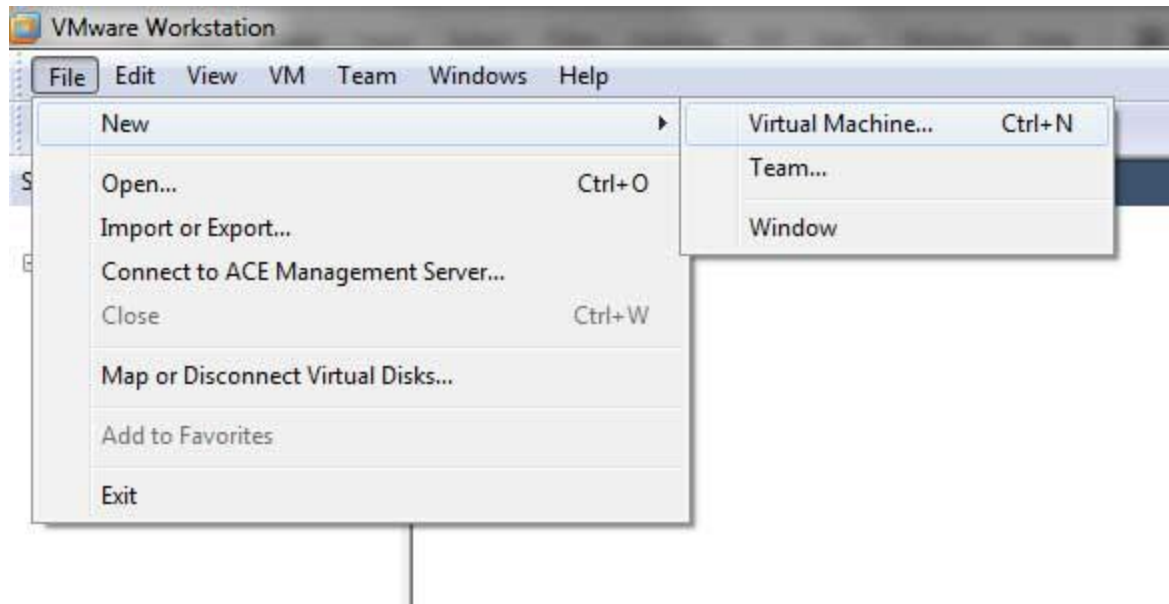

مرحله سوم: انتخاب نوع نصب

در اینحا با دو گزینه نصب عادي(Typical (و نصب پیشرفته(Advaced (روبرو میشویم. من نصب عادي را انتخاب کردم چون از هر جهت با تنضیمات سیستمی بکترك همخوانی دارد. شاید در صورتی که از نسخه هاي قدیمی بکترك یا VMWare استفاده میکنید یا سخت افزاري دارید که مشکل شناسایی شدن در حالت عادي را دارد بخش نصب پیشرفته به شما انعطاف بیشتري براي سازگار کردن آنها میدهد. البته این حالت خیلی نادر پیش می آید.

177 - Paul Barnett, and a San Francisco

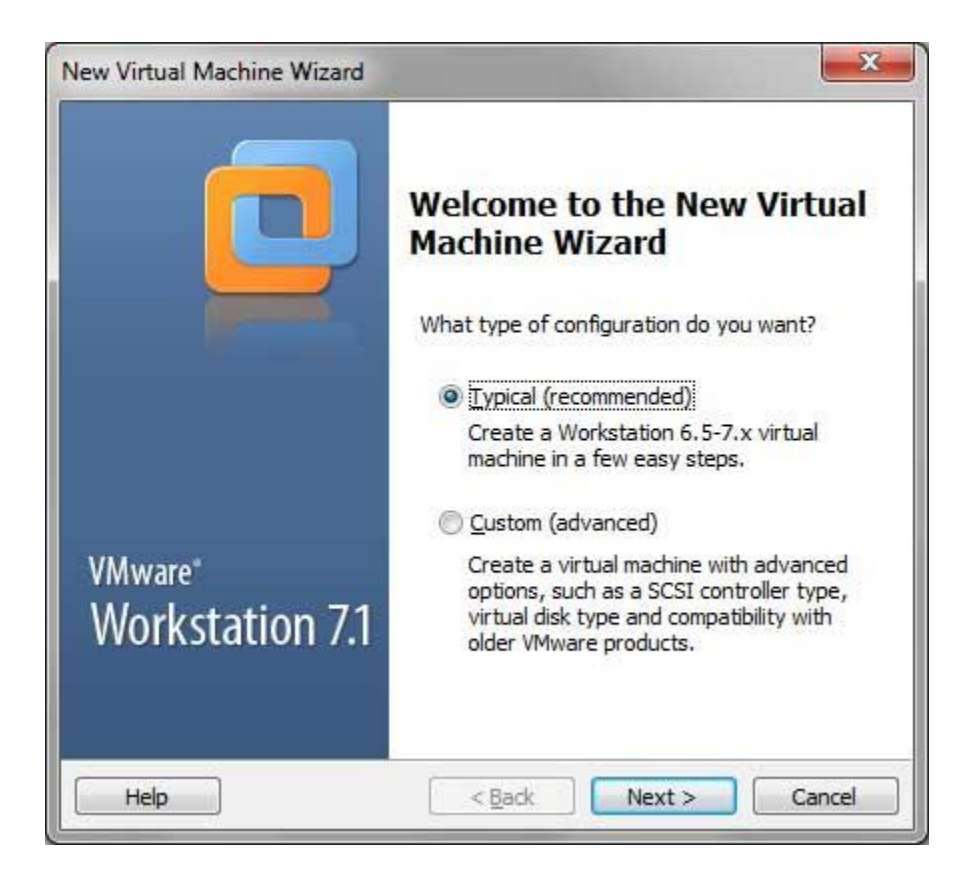

مرحله چهارم: منبع نصب

در اینجا دیسک یا فایل سیستم عامل را در اختیار VMWare قرار میدهید تا شروع به اجراي آن کند. شما میتوانید دي وي دي بکترك را در ROM-DVD قرار دهید و با گزینه اول آن را بوت کنید یا میتوانید فایل ایمیجی که از سایت بکترك دانلود کرده اید را در گزینه دوم انتخاب کنید.

<u> 1986 - Paul Barnett, politik e</u>

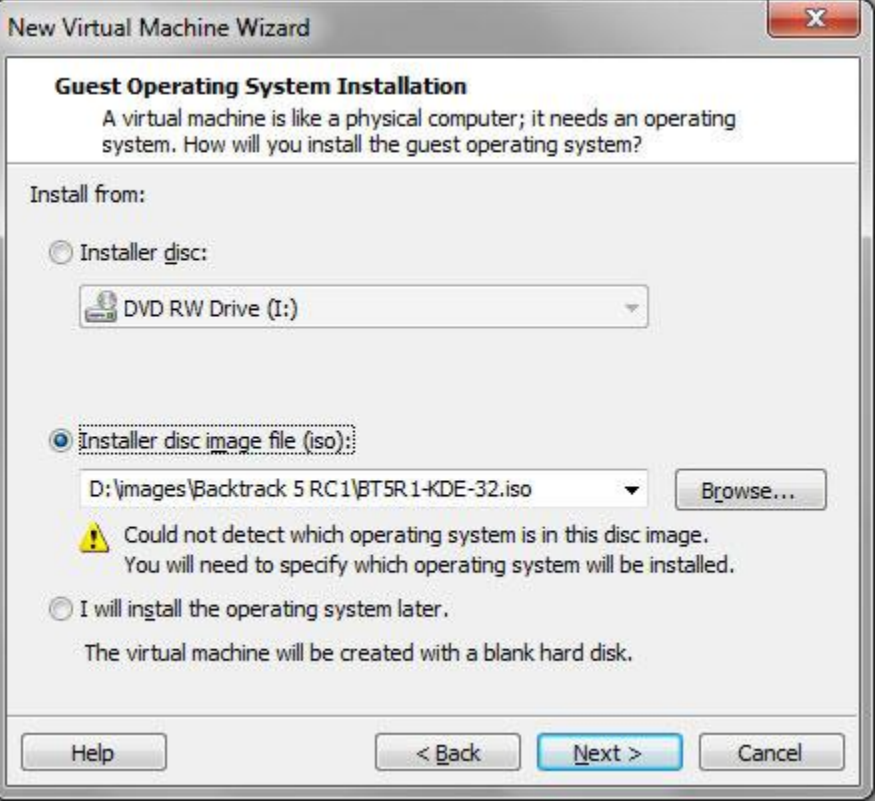

مرحله پنجم: اختصاص فضا

در اینجا فضایی که در اختیار بکترك قرار میدهید را مشخص میکنید. مقدار پیشفرض 20 گیگابایت است که براي بکترك و نرم افزار ها و فایل هایی که بعده به آن انتقال میدهید مناسب است. البته 10 گیگابایت هم میتواند به نیاز شما را برطرف کند.

1971 - Paul Barnett, amerikansk konstantinsk politiker<br>1981 - Johann Barnett, amerikansk politiker<br>1981 - Johann Barnett, amerikansk politiker<br>1982 - Johann Barnett, amerikansk politiker<br>1982 - Johann Barnett, amerikansk p

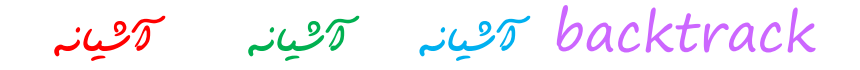

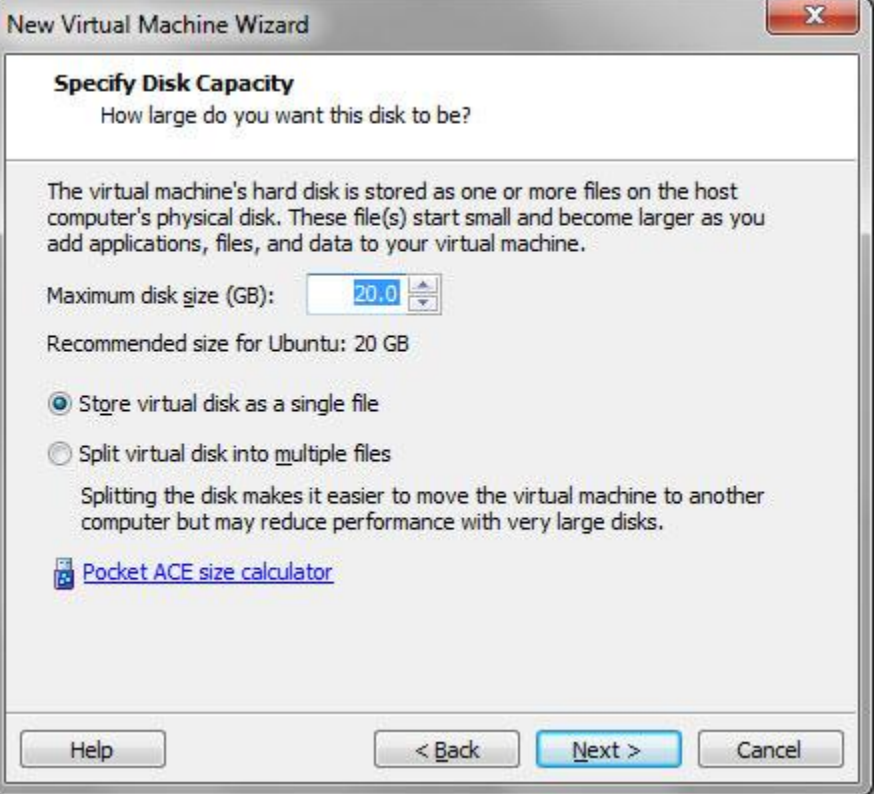

مرحله ششم: نوع سیستم عامل

همانطور که در مقاله بکترك چیست؟ گفتم بکترك یک لینوکس مبتنی بر توزیع اوبونتو است. پس تبعاً در این قسمت هم سیستم عامل اوبونتو را انتخاب می کنیم. فقط به این نکته توجه کنید که در صورتی که نسخه 64 بیتی بکترك را دانلود کرده اید باید گزینه bit64- Ubuntu را انتخاب کنید.

1971 - Paul Barnett, and a San Francisco

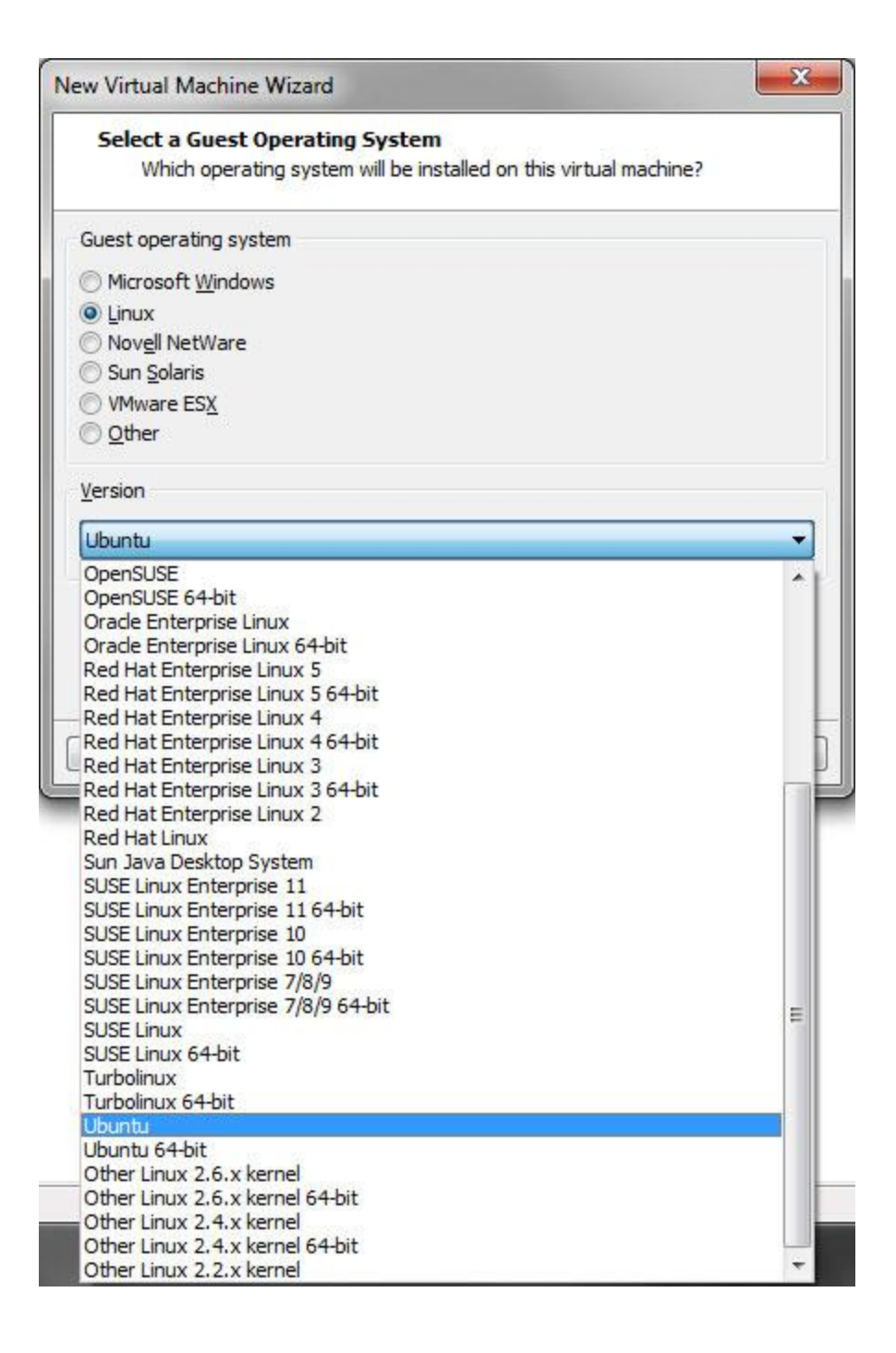

مرحله هفتم: اتمام نصب

ویزارد نصب در این مرحله تمام اطلاعات لازم را کسب کرده و در مرحله بعد نصب خود سیستم عامل بکترك را شروع می کنیم. پس چک باکس On Power را انتخاب کنید و Finish را کلیک کنید.

1872 - Paul Barnett, amerikansk konstantinsk politiker<br>1872 - Jan Barnett, amerikansk politiker<br>1872 - Jan Barnett, amerikansk politiker<br>1872 - Jan Barnett, amerikansk politiker<br>1872 - Jan Barnett, amerikansk politiker<br>187

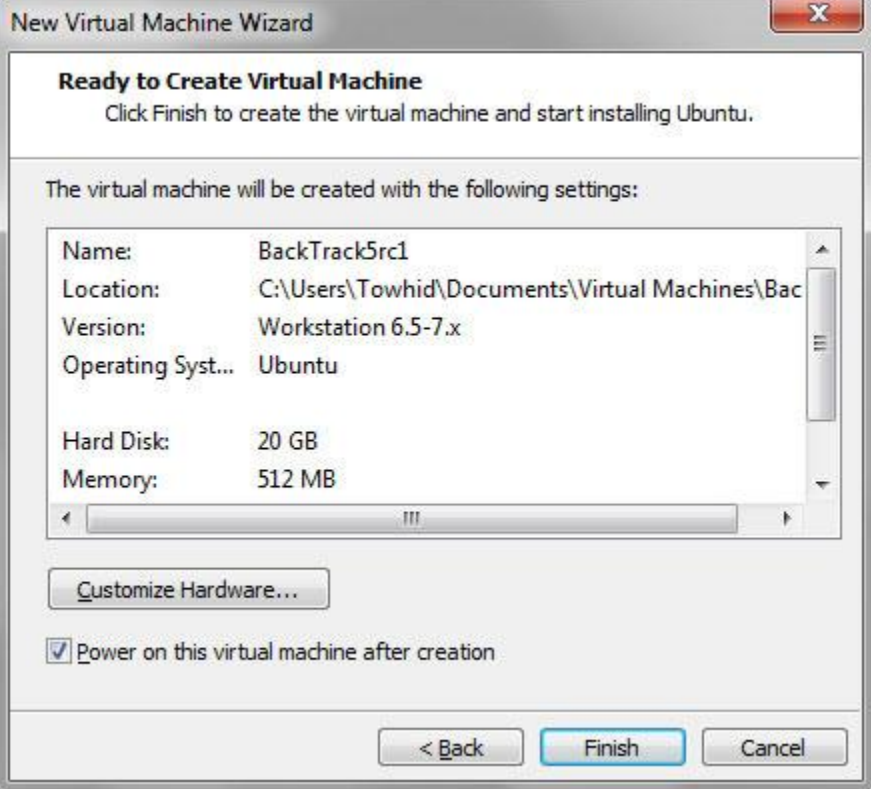

#### مرحله هشتم:

براي نصب بکترك آن را به صورت زنده در ماشین مجازي اجرا میکنیم. این مرحله به صورت کامل در آموزش اجراي زنده بکترك توضیح داده شده است. بعد آن را از طریق ویزارد نصب بکترك نصب میکنیم. این مراحل را در آموزش نصب بکترك دنبال کنید تا بکترك بر روي سیستم مجازي شما نصب شود.

1971 - Paul Barnett, and a San Francisco<br>1972 - Paul Barnett, actor (b. 1982)<br>1982 - Paul Barnett, actor (b. 1982)

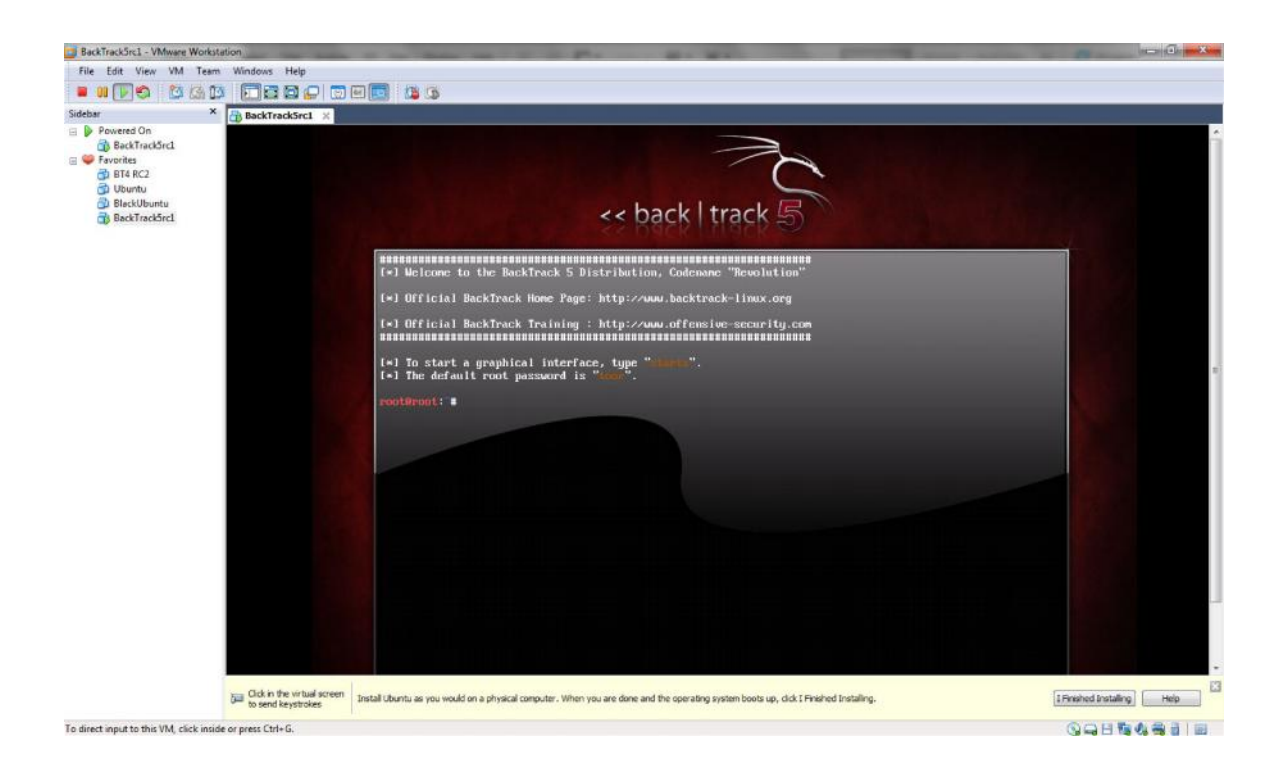

همانطور که در تصویر می بینید در پایین محیط VMWare نواري نمایش داده شده که از شما می خواهد که بعد از نصب بکترك دکمه installing Finished I را کلیک کنید. میتوانید این نوار را ببندید یا طبق دستور العمل بعد از نصب آن را کلیک کنید

#### مرحله نهم: نصب ابزارهاي **VMWare**

ابزار هاي VMWare مجموعه اي از فایل ها و درایور ها هستند که کارایی سیستم عامل نصب شده بر روي ماشین مجازي را بالا برده و سازگاري سخت افزاري بهتري را ارائه می کنند. شما میتوانید از نصب این ابزارها صرف نظر کنید اما من نصب آنها را شدیداً توصیه می کنم.

براي نصب ابزار هاي ماشین مجازي بعد از نصب بکترك طبق تصویر در VMWare از منوي VM بر روي Install Tools VMware کلیک کنید.

<u>1971 - John Barnett, Amerikaansk konge</u>

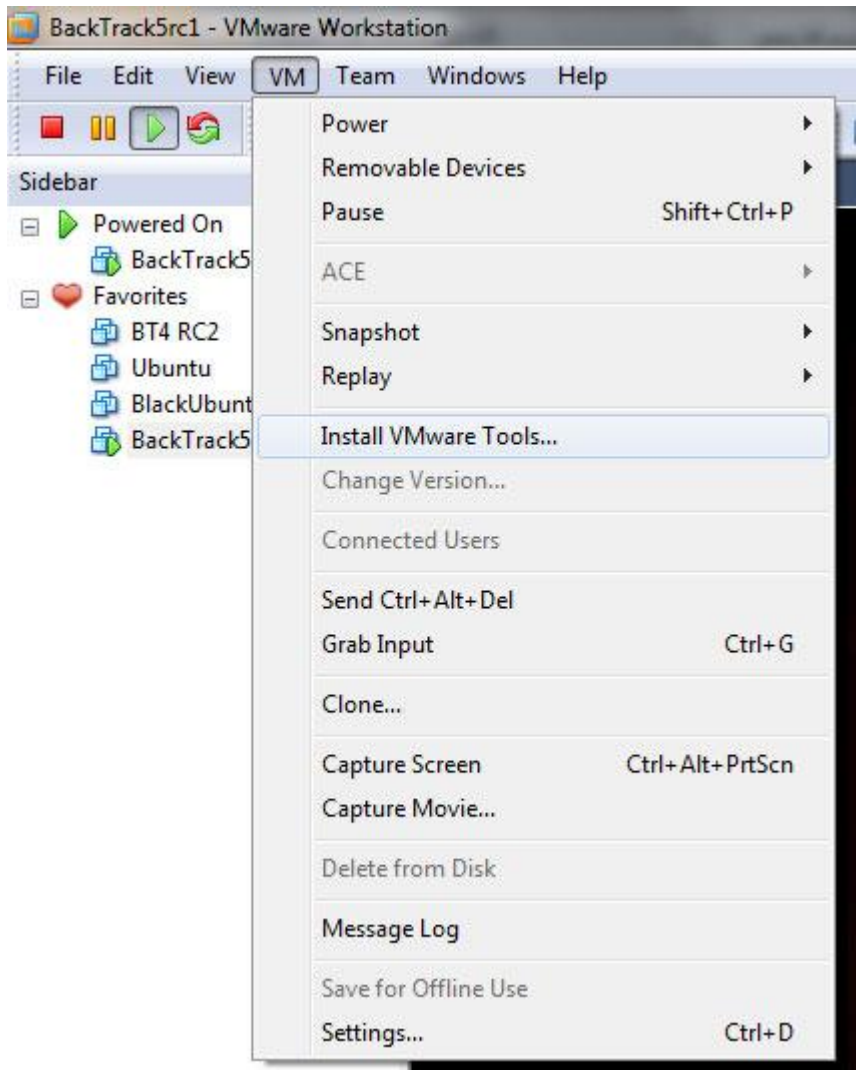

## مرحله دهم: نصب ابزارهاي **VMWare** در بکترك

بعد از اجراي مرحله هشت یک درایو مجازي در بکترك ایجاد میشود که در آن فایل نصب ابزار هاي بکترك وجود دارد. براي دسترسی به آن بر روي علامت دیسک در پانل ایجاد شده کلیک کنید یا از تسکبار بکترك در پایین آیکن آرشیو که در اصل آیکن برنامه دلفین(مدیر فایل در بکترك) را کلیک کنید و در پنجره باز شده از پانل سمت چپ آیکن دیسک را کلیک کنید.

<u>1971 - John Barnett, Amerikaansk konst</u>

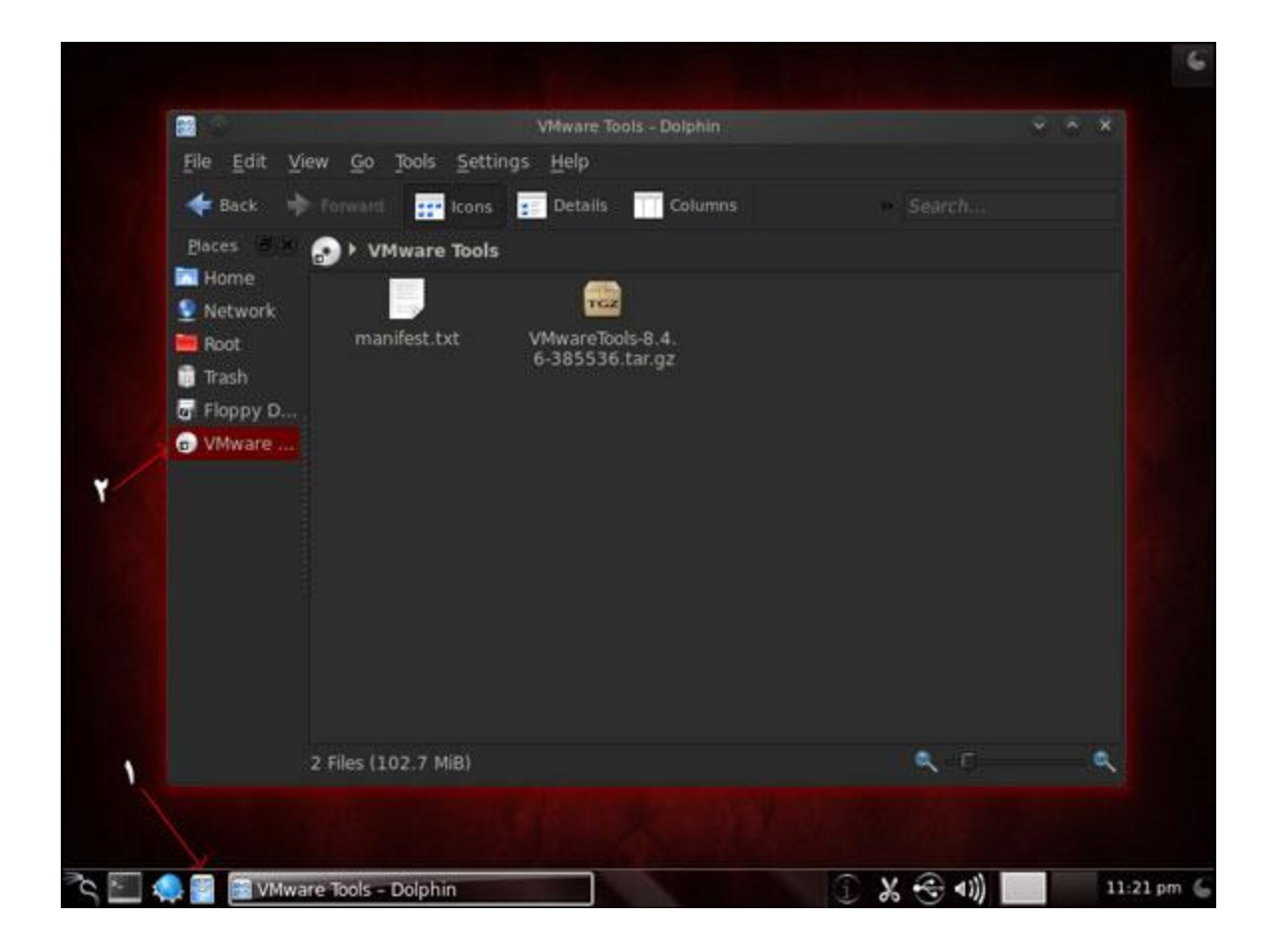

بر روي فایل gz.tar.xxxxxx-x.x.x-VMwareTools راست کلیک کنید و کپی را کلیک کنید. نام فایل با توجه به نسخه VMware شما ممکن است متفاوت باشد.

دوباره از پانل سمت چپ بر روي root کلیک کنید و با دابل کلیک وارد پوشه tmp شوید. حالا بر روي محیط خالی راست کلیک کرده و paste را کلیک کنید.

٣٠

در اینجا ترمینال بکترك را باز کرده و فرامینی که در تصویر میبینید را اجرا کنید.

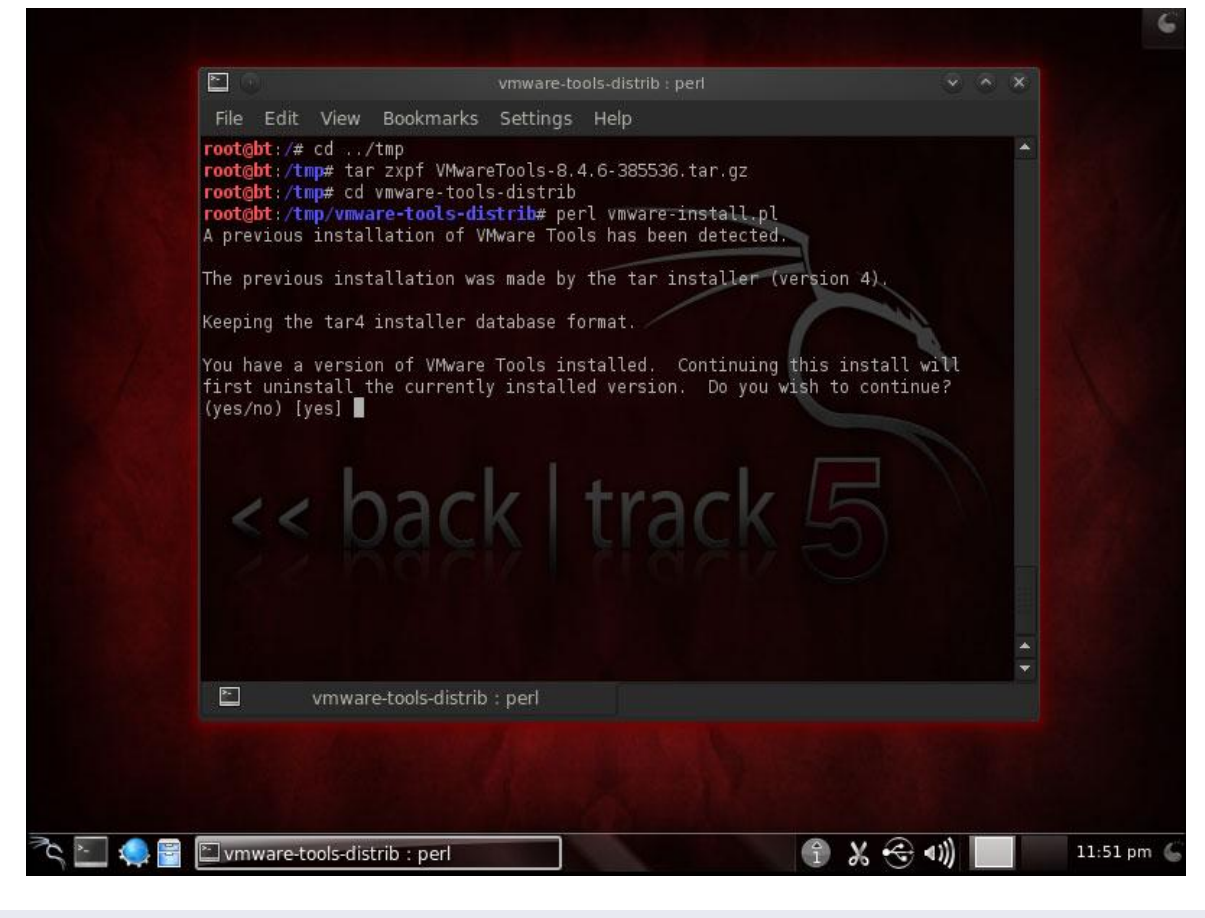

cd ../tmp

این فرمان شما را وارد پوشه tmp که فایل فشرده ابزارهاي VMware در آن است وارد میکند.

tar zxpf VMwareTools-x.x.x-xxxxxx.tar.gz

این فرمان فایل فشرده ابزارها را از حالت فشرده خارج میکند. توجه کنید که سیستم فایل لینوکس بر خلاف ویندوز به حروف بزرگ و کوچک حساس است و در صورتی که اسم فایل یا فرمان ها را درست وارد نکنید فرمان درست اجرا نخواهد شد. در وارد کردن اسم فایل ها بعد از وارد کردن قسمت اول آن مثلا بعد از وارد کردن دو حرف VM در فرمان کلید Tab را از صفحه کلید فشار دهید تا بقیه نام فایل به صورت اتوماتیک تایپ شود.

perl vmware-install.pl

این فرمان دستور شروع برنامه نصاب ابزارهاي بکترك را میدهد. بعد از این مرحله تعدادي سوال از شما میشود که مسیر نصب اجزاي برنامه را می پرسد. در تمام موارد مسیر پیشفرض مناسب است پس در هر سوال بدون وارد کردن حرفی کلید Enter را می زنیم.

در مرحله آخر پیغامی مشابه تصویر زیر نمایش داده میشود که میگوید نصب با موفقیت به اتمام رسید و درایو مجازي اجکت شد.

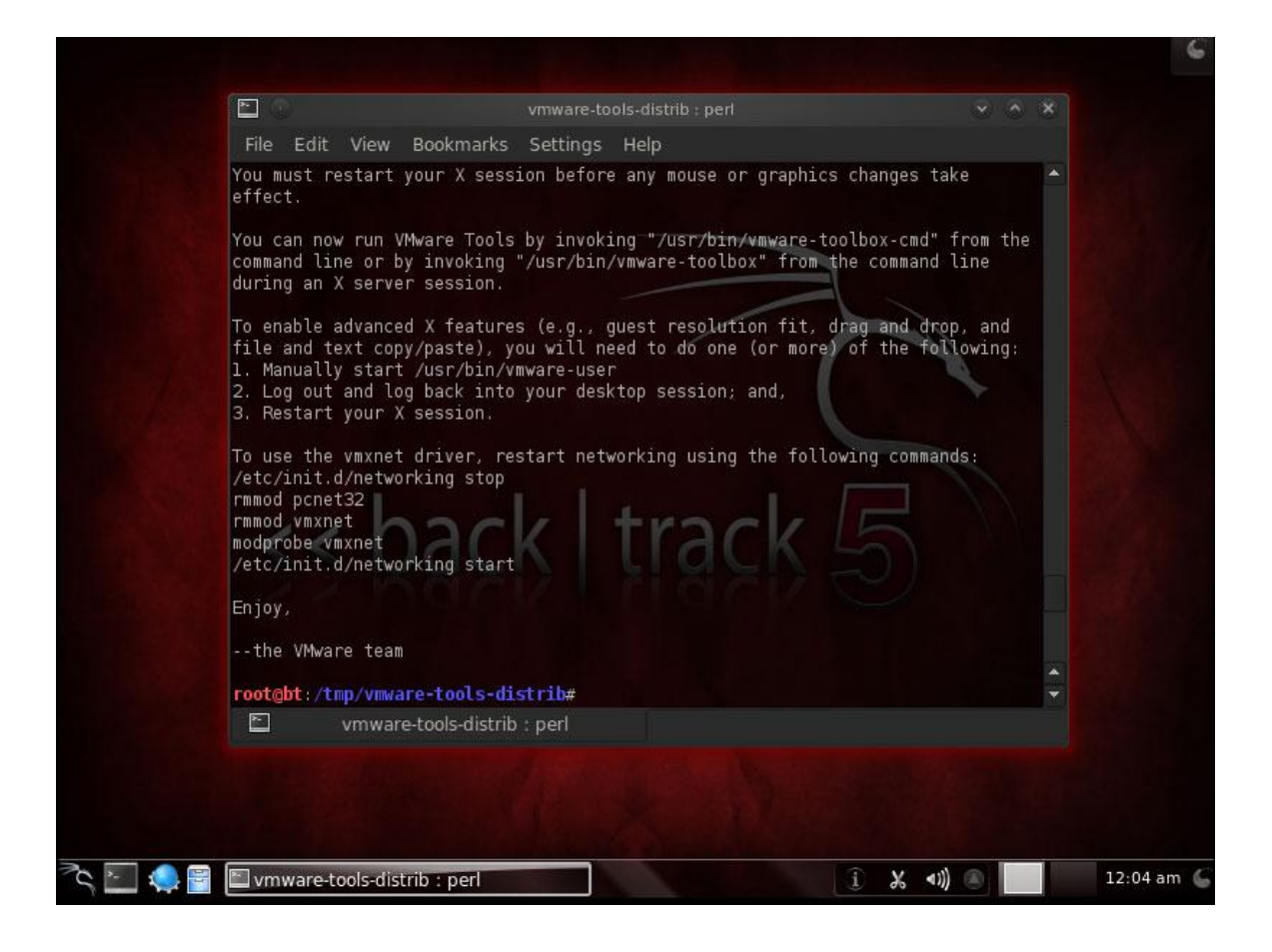

حالا شما میتوانید فایل فشرده ابزارها را به زباله دان ارسال کنید.

تبریک میگم، نصب شما با موفقیت به اتمام رسید. حالا قدرتمندترین تسلیحاتی که میتواند در اختیار یک جنگجوي سایبري قراربگیرد در اختیار شماست. از آن درست استفاده کنید.

<u>\* 1999 - 1999 - 1999 - 1999 - 1999 - 1999 - 1999 - 1999 - 1999 - 1999 - 1999 - 1999 - 1999 - 1999 - 1999 - 19</u>

# backtrack آشیانه آشیانه آشیانه آشیانهآشیانه

تغییر زبان در بک ترك

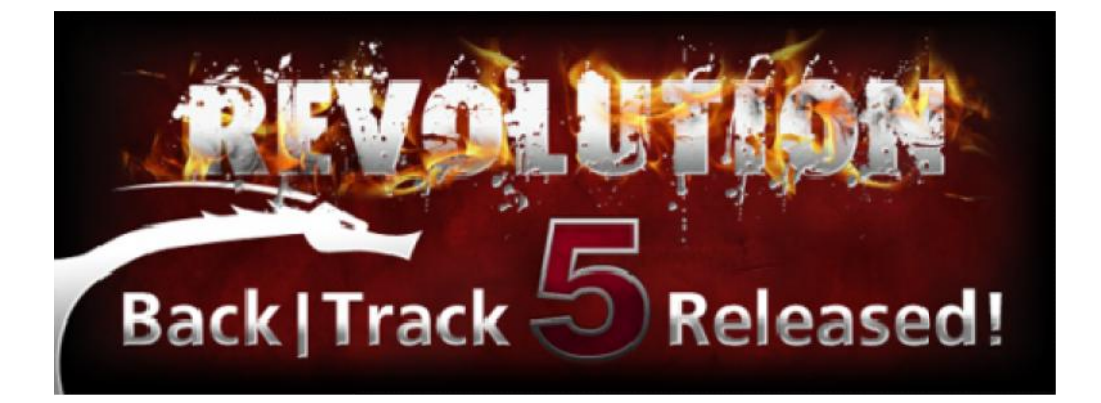

اگر می خواهید زبان دیگري را درون بک ترك نصب کنید ابتدا باید وارد system می شویم و از گزینهاي ظاهر شده خواهید دیگري را preferences را بر میگزینیم و از لیست گزینه keyboard و سپس layouts را انتخاب می کنیم بعد گزینه Add را میزنیم و باانتخاب کشور محل سکونت زبان به صورت خودکار تغییر می کند و براي پایان کار Add را می زنیم . صورت خودکار

محیط مخفی در بک ترك (محیط Fluxbox( محیط مخفی در (

شما می توانید در بک ترك از محیط Fluxbox استفاده کنید. براي این کار در خط فرمان مسیر زیر را طی کنید: ترك از براي کنید:کد **:** کد

root@bt:~# dragon

2010 (C) Dragon v 0.1 - Back Track Command Line Control Panel

upgrade Upgrade your Back|Track box

follow Install and Follow all Back|Track tools by Category

…

٣٣

dragon >> desktop fluxbox

Selecting Fluxbox as default Desktop Manager

dragon >> quit

Good Bye

root@bt:~#

<u>٣۴۴ - المراجع المراجع المراجع المراجع المراجع المراجع المراجع المراجع المراجع المراجع المراجع المراجع المراجع</u>

خطوطی که با رنگ قرمز مشخص شده اند فرمان ها و بقیه خروجی ترمینال هستند. جلسه فعلی را قطع کنید تا فلوکس باکس اجرا شود.

# backtrack

## نصب فونت هاي فارسی در بک ترك (براي نمایش بهتر سایت هاي فارسی)

ابتدا فایل هاي ( bfonts . tahoma ( را دانلود و آن ها را اکسترکت کنید حالا وارد فایل سیستم توزیع شوید و به مسیر زیر بروید:

کد:PHP

usr/share/fonts/truetype

<u>۳۵۵ - محمد است</u>

حالا به دنبال فایلی به نام fonts-persian-ttf بگردید اگر هم چین فایلی رو یافت نکردید آن را ایجاد کنید

حالا دقیقا دو فایلی را که دانلود کردید (را در این پوشه کپی کنید .

یک سایت فارسی باز کنید مشاهده می کنید که فونت هاي فارسی به درستی به نمایش در می آیند.

\*\*\*\*\*\*\*\*\*\*\*\*\*\*\*\*\*\*\*\*\*\*\*\*\*\*\*\*\*\*\*\*\*\*\*\*\*\*\*\*\*\*\*\*\*\*\*\*\*\*\*\*\*\*\*

## نصب فلش پلیر در بک ترك ( نمایش بهتر سایت ها ي فارسی )

به صورت پیش فرض نه تنها فلش پلیر بلکه خیلی از نرم افزار هاي مورد نیاز در بک ترك نصب نمی باشد براي نصب Player Flash ابتدا یک ترمینال باز کنید و در آن دستور زیر را تایپ کنید:

کد:PHP

apt-get update

<u>٣۶۶ - المراجع المراجع المراجع المراجع المراجع المراجع المراجع المراجع المراجع المراجع المراجع المراجع المراجع</u>

پس از این که پاکت ها به دربافت شد و به روز رسانی بسته ها تمام شد دستور زیر را نیز اجرا کنید:

کد:PHP

apt-get install flashplugin-installer

حالا کافیست سایت مورد نظر خودتون را یک باز refresh کنید

backtrack آشیانه آشیانه آشیانه

## شر کردن و نصب کدك هاي پخش

در این قسمت به Share کردن اطلاعات بین ویندوز و بک ترك و نصب کدك ها اجراي فایل هاي صوتی و تصویري در بک ترك خواهیم پرداخت.

Shareکردن اطلاعات بین ویندوز و بک ترك

همون طور که می دونید یکی از روش ها براي دسترسی به فایل ها و اطلاعات در سیستمی دیگر شبکه کردن دو سیستم است از این روش هم می توان بین دو سیستم واقعی و یا ماشین مجازي استفاده کرد

براي این کار ابتدا باید ویندوز خودتون را آماده کنید لذا اول مسیر زیر را دنبال کنید:

کد:PHP

Control panel - Network and Internet - Network adn sharing Center - change advanced sharing settings

<u>\* 1999 - 1999 - 1999 - 1999 - 1999 - 1999 - 1999 - 1999 - 1999 - 1999 - 1999 - 1999 - 1999 - 1999 - 1999 - 19</u>

حالا تمامی تنظیمات را همانند عکس زیر تغییر دهید:

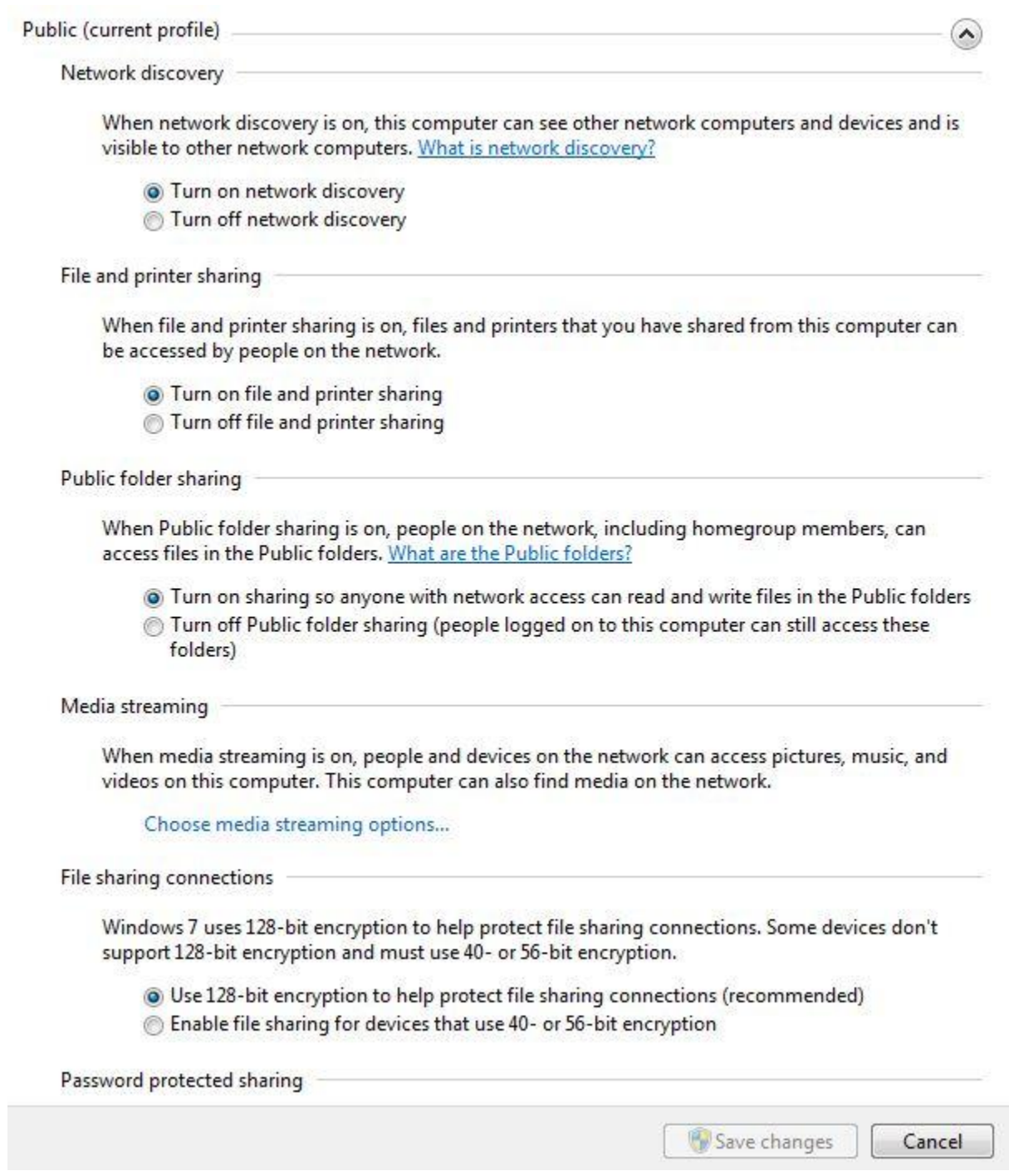

پس از این که تغییرات را در ویندوز خودتون اعمال کردید به سیستمی بروید که بک ترك بر روي آن نصب هست و تغییرات زیر را هم در آن اجرا کنید:

<u>\* 1990 - 1990 - 1990 - 1990 - 1990 - 1990 - 1990 - 1990 - 1990 - 1990 - 1990 - 1990 - 1990 - 1990 - 1990 - 19</u>

backtrack آشیانه آشیانه آشیانه

ابتدا یک ترمینال باز کنید و عبارت زیر را در آن تایپ کنید:

کد:PHP

apt-get install samba

پس از این که نصب samba تمام شد دستور زیر را اجرا کنید:

کد:PHP

apt-get install system-config-samba

نرم افزار samba با موفقیت نصب شد حالا از منوي بک ترك به قسمت system و از آن جا سامبا را انتخاب کنید . در پنجره ي باز شده روي گزينه ي add share كليك كنيد تا صفحه ي creat samba share باز شود.

از قسمت Directory فولدر مورد نظر خودتون را که می خواهید share کنید انتخاب و تیک گزینه ي Visible را نیز بگذازید.

هم چنین می توانید به سریرگ Accsess رفته و از آن جا یوزر را محدود به استفاده کنید براي این که بر روي یوزر شما مثلا Root پسورد بگذارید از دستور زیر استفاده کنید:

کد:PHP

smbpasswd -a root

روي ok کلیک کنید حالا دوباره به ویندوز خود برگردید و به آدرس زیر بروید:

کد:PHP

Network and Internet - View network computer and devices

حالا یک باز صفحه را Refresh کنید . مشاهده می کنید که folder network share بک ترك شما که اسم آن Rootمی باشد به وجود آمده است . حالا کافیست که روي آن کلیک کنید تا فولدري که در سامبا به اشتراگ گذاشته اید را مشاهده کنید .

توجه کنید اگر در سامبا مثلا یوزر Root پسورد گذاشته باشید در هنگام ورود به فایل اشتراك گذاشته شده در بک ترك . از شما پسورد می خواهد .

<u>۴۰۰ - است</u>

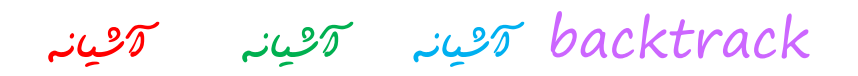

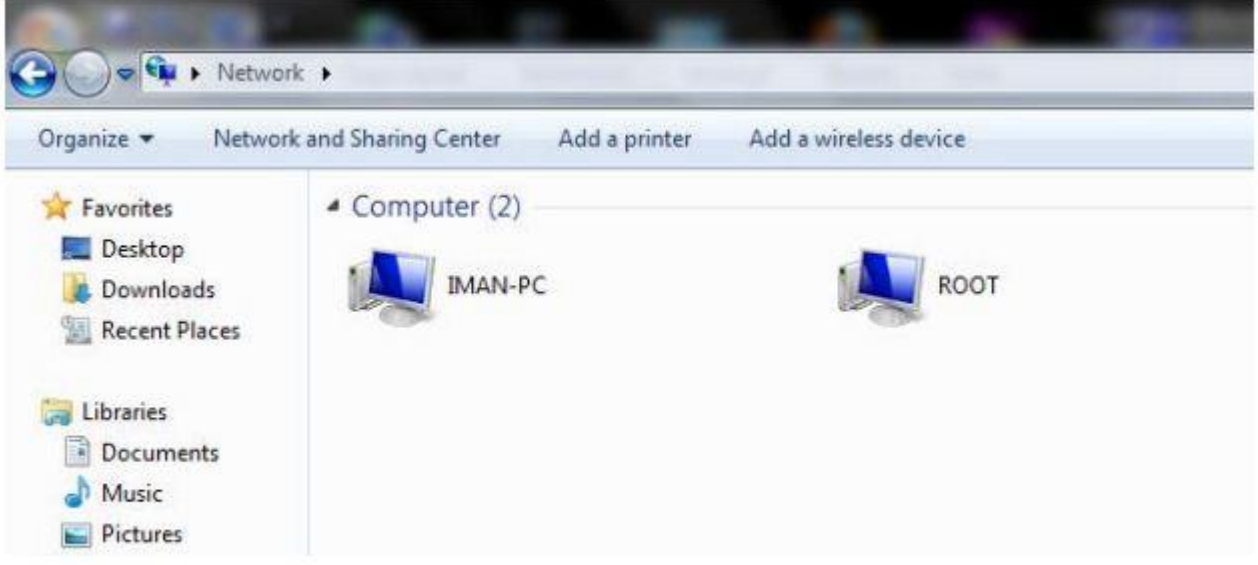

## نصب کدك ها اجراي فایل هاي صوتی و تصویري در بک ترك

یکی از مشکلات اکثر کسانی که از بک ترك استفاده می کنند پخش فایل هاي صوتی و به ویژه تصویري است براي حل این مشکل ابتدا باید به صورت دستی کدك ها و سپس یک نرم افزار پلیر را نصب کنیم

براي رفع این مشکل ایتدا یک ترمینال باز کنید و عبارت زیر را در آن اجرا کنید:

کد:PHP

aptitude install gstreamer0.10-pitfdll gstreamer0.10-ffmpeg gstreamer0.10-gl gstreamer0.10-plugins-base gstreamer0.10 plugins-good gstreamer0.10-plugins-bad gstreamer0.10-plugins-badmultiverse gstreamer0.10-plugins-ugly gstreamer0.10-plugins-uglymultiverse libxine-extracodecs w32codecs

با اجراي این دستور کدك ها شروع به دانلود از مخازن و نصب می شود که حجمی حدود 40 مگ دارد

بعد از نصب کدك ها باید یک پلیر در بک ترك نصب کنید براي این کار از دستور زیر استفاده کنید (پلیر پیشنهادي (gxine

کد:PHP

apt-install gxine

<u>۴۴۲ - او است</u>

حالا روي فایل صوتی یا تصویري خودتون راست کلیک کنید و از قسمت with open پلیر مورد نظر خودتون را انتخاب کنید تا فایل اجرا شود

اتصال به اینترنت در بک ترك 4

دوستان اگه دقت کرده باشید در بک ترك 4 همانند بک ترك 5 همان اول اینترنت ندارید براي حل این مشکل از دو دستور زیر استفاده کنید:

کد:PHP

if config eth0 up

و بعد از آن:

کد:PHP

start-network

در صورتی مشکلی وجود نداشته باشد با دستور زیر مواجه می شوید:

کد:PHP

starting network connection manager : wicd.

حالا یک مرورگر باز کنید و سعی کنید که یک سایت باز کنید اگر باز هم مشکل داشتید در قسمت URL عبارت زیر را بنویسید:

کد:PHP

192.168.1.1

۴۴۴ تا ۱۳۴۴ تا ۱۳۴۴ تا ۱۳۴۴ تا ۱۳۴۴ تا ۱۳۴۴

حالا یوزر و پسورد خودتون رو وارد کنید که از آن جا وارد صفحه اي می شوید

از آن جا به قسمت Setup Advanced برید و از قسمت سمت چت روي Edit کلیک کنید

حالا روی Next کلیك کنید . در صفحه ي جدید از قسمت Connection Type گزینه ي PPP over Ethernet (PPPoE(را انتخاب کنید و روي Next کلیک کنید

حالا دوباره سعی کنید یک سایت باز کنید که خواهید دید اینترنت شما وصل شده است

backtrack آشیانه آشیانه آشیانه

## راه اندازي Armitage در بک ترك

یکی از دغدغه هاي استفاده کنندگان از بک ترك مشکلات Armitage می باشد که در این آموزش قصد داریم این مشکل را بر طرف کنیم براي این منظور یک ترمینال باز کنید و دستور زیر را اجرا کنید:

کد:PHP

echo 0 > /proc/sys/net/ipv4/ip\_forward

سپس عبارت زیر را تایپ کنید

کد:PHP

msfgui

مشاهده می کنید یک صفحه با نام Connect to msfrpcd برای شما باز شد که فقط بر روی Start new msfrpcdکلیك كنید

حالا براي شما برنامه ي msfgui باز خواهد شد پس از کامل لود شدن از بالا روي File کلیک کنید و گزینه ي

کد:PHP

Show connection details

را انتخاب کنید مشاهده می کنید که صفحه ي Details Connect پسورد را ذخیره کنید (بعدا مورد استفاده قرار میگیره)

دوباره بک ترمینال باز کنید و دستور زیر را اجرا کنید:

کد:PHP

armitage

حالا پسوردی را که در بالا بهتون داد رو به جای پسورد test وارد کنید و تک USe ssl را بردارید و از قسمت DB driverگزینه ي Mysql را انتخاب کنید و در آخر هم روي Cennect کلیک کنید مشاهده می کنید که Armitage با موفقیت اجرا شد.

backtrack آشیانه آشیانه آشیانه

حل مشکل صدا در back track Gnome

به آدرس زیر بروید

system - preferences - startup applications

۴۶

در صفحه باز شده add را بزنید تا وارد صفحه program startup add حالا جا هاي خالی را مانند تصویر پر کنید

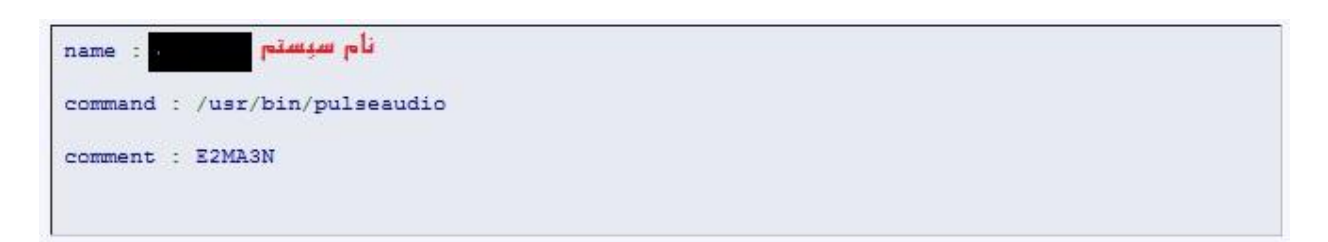

همانطور که مشاهده می کنید این دستورات استارت آپ شده و همچنین شما می توانید از قسمت استارت آپ تیک برخی از دستوارتی که نیاز ندارید را بردارید .

backtrack آشیانه آشیانه آشیانه آشیانهآشیانه

## فعا سازي شبکه و وایرلس بعد از نصب بک ترك از

ابتدا دستور **Konsole** را فعال کنید

سپس دستور زیر را وارد نماید سپس

**/etc/init.d/wicd start start**

<u>۴۷ تا ۱۳۰۰ میلاد</u>

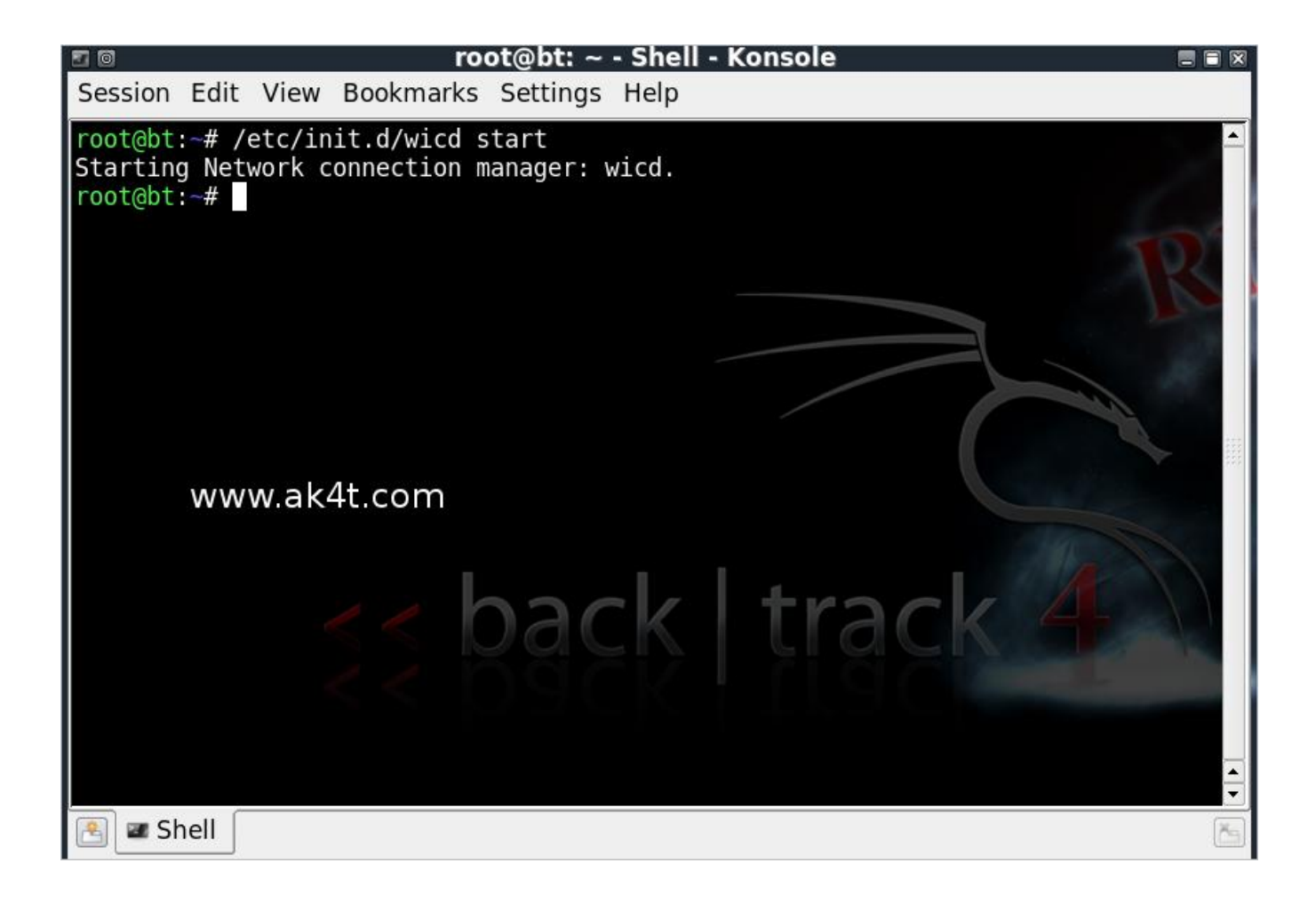

backtrack آشیانه آشیانه آشیانه آشیانهآشیانه

بعد از فعال سازي وارد بخش اینترنت در لیست برنامه شوید و برنامه **wicd** را فعال کنید . بعد از فعال سازی وارد بخش اینترنت در لیست برنامه شوید و برنامه wicd را فعال<br>.<br>بعد از آن شبکه های در دسترس برای شما نمایان می شود .

بعد از آن شبکه هاي در دسترس براي شما نمایان می شود .

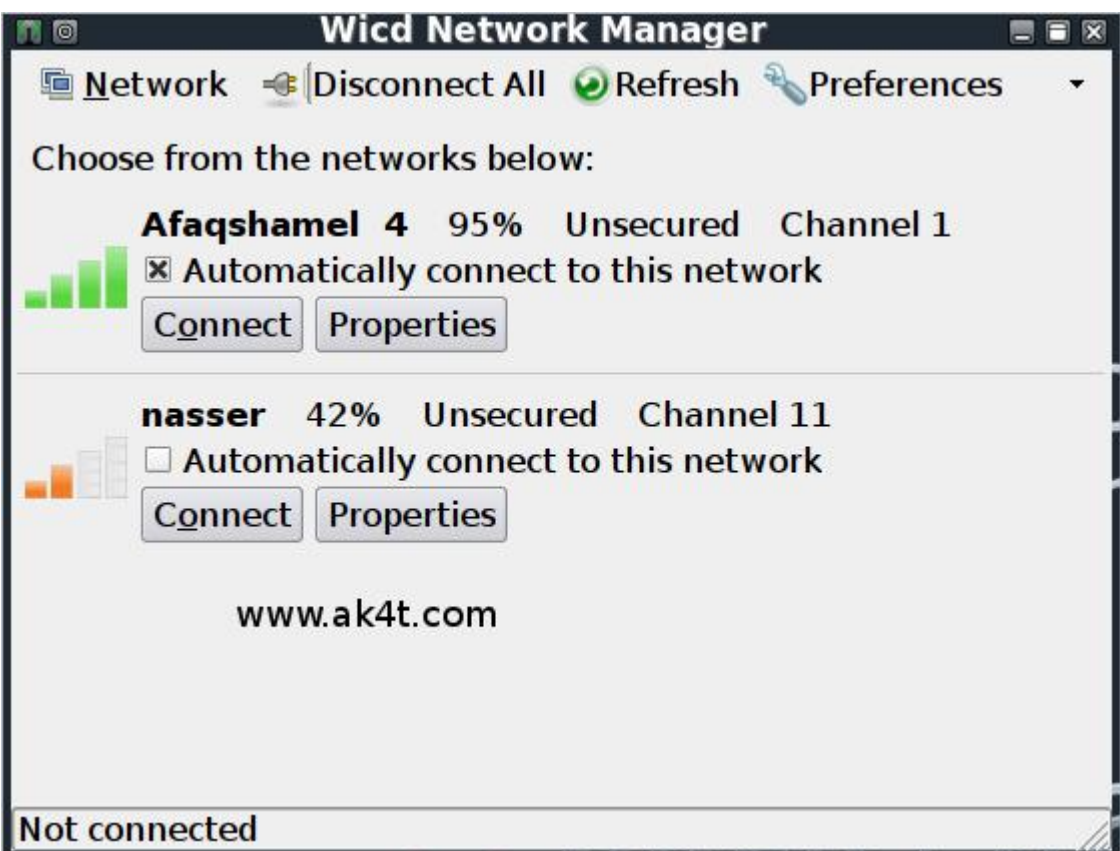

backtrack آشیانه آشیانه آشیانه

## آموزش نصب ابزارهاي بک ترك 5 روي اوبونتو 11.10

ابتدا ترمینال رو باز کنید و su sudo رو بزنید . بعدشم پسوردو...

حالا دستور زیر رو وارد کنید

کد:

sudo gedit /etc/apt/sources.list بعد به آخر ادیتوري که باز میشه این عبارت رو اضافه کنید:

کد:

###### Repository Backtrack

deb http://all.repository.backtrack-linux.org revolution main microverse non-free testing deb http://32.repository.backtrack-linux.org revolution main microverse non-free testing deb http://source.repository.backtrack-linux.org revolution main microverse non-free testing

بعدش save کنید و تو ترمینال دستور زیر ور اجرا کنید.

کد:

wget -q http://all.repository.backtrack-linux.org/backtrack.gpg -O- | sudo apt-key add -

۴۹ تا ۱۳۹۰ - او در این است و با این است و این است و این است و این است و این است و این است و این است و این است<br>منابع

این بعدشم

کد:

sudo apt-get update

حالا میتونید ابزارهاي بک ترك مورد نظرتونو نصب کنید.

مثال:

sudo apt-get install nmap

sudo apt-get install nikto

sudo apt-get install framework3

sudo apt-get install hydra

backtrack آشیانه آشیانه آشیانه

## برخی خط فرمان هاي مفید براي تازه کاران

**startx** براي روشن نمودن صفحه شروع

**login = root**

**reboot** ریستارت

اینترنت سازي فعال دستور /**etc/init.d/networking start**

اینترنت قطع دستور /**etc/init.d/networking stop**

**poweroff** خاموش کردن

**cal** نمایش تاریخ

**touch** دستور ایجاد فایل

**rf-rm** دستور حذف پوشه و محتویات آن

**3framework/exploits/pentest** مسیر المیتا در بک ترك

( **fasttrack/exploits/pentest/ cd**/ مسیر فست ترك براي ایجاد حفره هاي امنیتی **i- py.track-fast**(

د است.<br>منابع

backtrack آشیانه آشیانه آشیانه

فشرده سازي و استخراج فایل ها فشرده سازي **zip qzip failname.zip**

استخراج **zip**

**unzip failname.zip**

فشرده سازي **tar**

**tar -zcf zz.tar daily**

استخراج **tar**

**tar -zxf zz.tar**

فشرده سازي فایل **gz**

**tar -czvf file name.tar.gz**

استخراج **gz**

**gzip -d file.gz**

استخراج **rar**

**unrar x 123.rar**

فشرده سازي فولدر یا فایل

backtrack آشیانه آشیانه آشیانه

#### **tar -czvf file name.tar.gz file name.sql**

استخراج فولدر یا فایل

**tar -zxvf file name.tar.gz**

فشرده سازي **gz.tar**

**tar -czvf /home/user/public\_html/n3.tar.gz n3**

امر نمایش فایل یا فولدر

**ls**

امر نمایش فایل یا فولدر ، فایل هاي مخفی و صلاحیت آنها

**ls -la**

امر برش یا **cut**

**wget** أمر نمایش تمامی دستورهاي داده شده

**history**

أمر ایجاد فولدر

**mkdir SNiPER**

أمر حذف فایل

and the state of

backtrack آشیانه آشیانه آشیانه

#### **rm SNiPER**

أمر حذف پوشه

**rm -r dir**

أمر برگشت به یک عملیات قبل

.. **cd**

أمر جستجو **find**

أمر اعطاي مجوز 777

**chmod 777**

امر ترمیم و اصلاح نظام

**sudo dpkg –configure -a**

امر اصلاح فایل هاي که مشکل دارند

**sudo apt-get install –f**

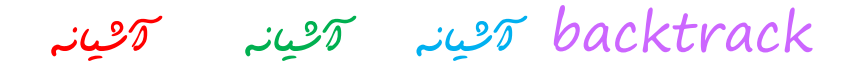

#### حالا باهم یک سري اوامر نصب برنامه ها را مرور می کنیم

#### برنامه **banshee** ) پخش صدا )

#### **sudo apt-get install banshee**

برنامه **minitunes** ) پخش صدا ولی نیاز به اتصال اینترنتی داره )

## **sudo apt-get update && sudo add-apt-repository ppa:nilarimogard/w e bupd8 update**

و در ادامه

**sudo apt-get install minitunes**

برنامه **vlc** ) نمایش صدا و ویدیو )

**apt-get install vlc**

و این هم راه حل عدم اجراي آن

**Terminal** رو باز کنید

مرحله اول

**apt-get install vlc**

مرحله دوم

backtrack آشیانه آشیانه آشیانه

#### **apt-get install okteta**

مرحله سوم

#### **okteta /usr/bin/vlc**

و در صفحه نمایش یک سري اعداد را مشاهده می کنیم

به دنبال کلمه بگردید: **geteuid** و نام آن را به **getppid** تغییر دهید **eu** الى **pp**

سپس تغییر را ذخیره می کنیم و به **Sound & Video** می رویم

واز آن به آسانی استفاده می کنیم

برنامه معروف **mplayer**

**apt-get install mplayer**

برنامه **Emesene** ) براي برقراري ارتباط از طریق **MSN**(

**sudo apt-get install emesene**

برنامه **Skype** ) تماس صوتی )

**sudo apt-get install skype**

برنامه هاي فشرده سازي

**sudo apt-get install unace rar unrar zip unzip p7zip-full p7zip-rar sharutils aish uudeview mpack lha arj cabextract file-roller**

backtrack آشیانه آشیانه آشیانه

#### برنامه **FileZilla** ) براي **FTP**(

**sudo apt-get install filezilla filezilla-common**

برنامه **gftp**

**sudo apt-get install gftp**

برنامه فیلم برداري از دکستاپ

**sudo apt-get install gtk-recordMyDesktop**

## مرورگر گوگل کروم

**sudo aptitude install chromium-Browser chromium-Browser-l10n**

مرورگر اوپرا

**sudo aptitude install Opera**

برنامه **UFW** ) دیوار آتشی قوي )

**sudo apt-get install gufw**

برنامه تورنت

**sudo aptitude install deluge-Torrent**

برنامه ادوبی **pdf**

**sudo aptitude install acroread acroread-fonts**

برنامه **org.openoffice** ) که معادل آفیس می باشد )

backtrack آشیانه آشیانه آشیانه

## **sudo apt-get install openoffice.org**

برنامه **Virtualbox**

**sudo apt-get install virtualbox-ose**

#### برنامه **kate**

## **sudo apt-get install kate**

#### برنامه **firestarter**

#### **sudo apt-get install firestarter**

برنامه **gwibber** ) براي ارتباط از طریق فیس بوك و توتیر و ... )

**sudo apt-get install gwibber**

and the state of

backtrack آشیانه آشیانه آشیانه

# **// شکست ، هیچ گاه پایان زندگی نیست ، خودت را دریاب//**

# امیدوارم از این مطالب لذت برده باشید

Alien evil33

د است.<br>منابع